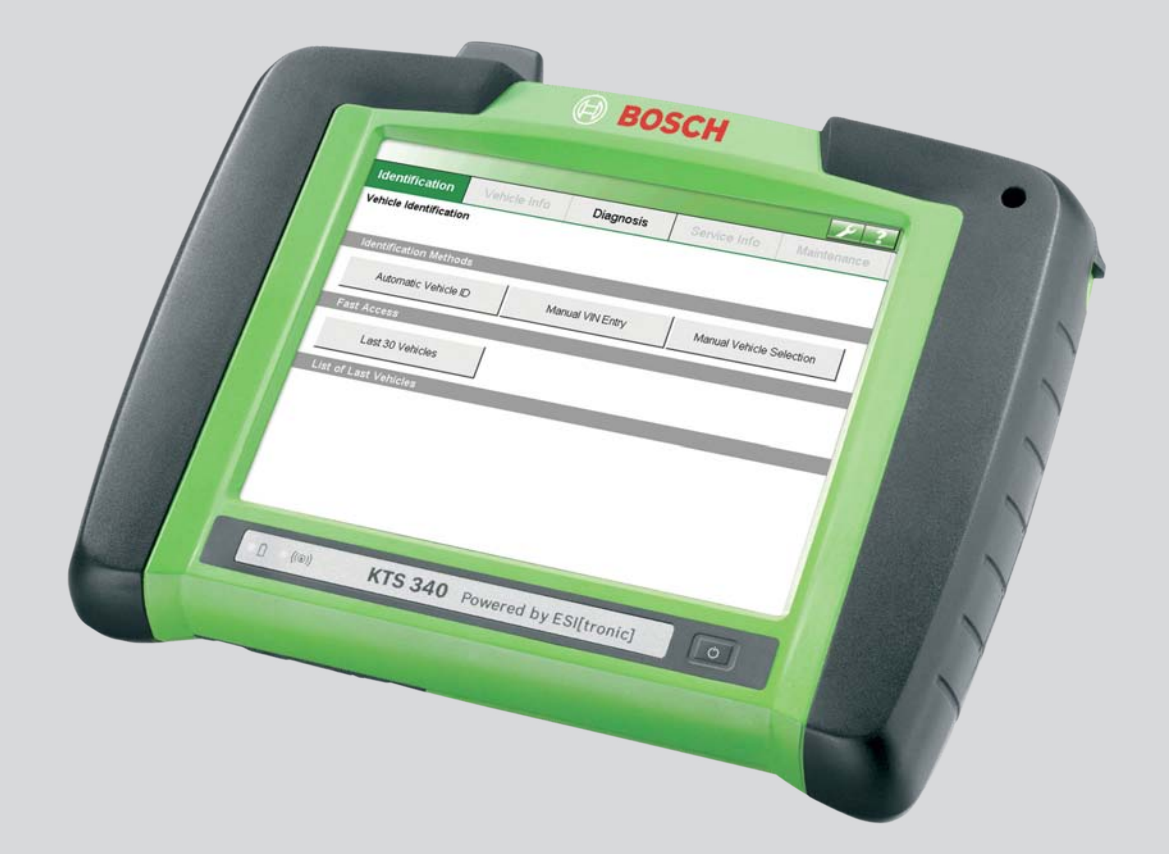

# KTS 340

en Original instructions **System tester for control unit diagnosis** fr Notice originale **Testeur système pour le diagnostic des centrales de commande**

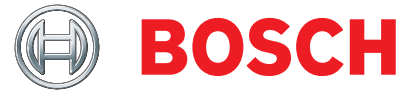

es Manual original **Comprobador de sistema para el diagnóstico de unidades de mando** Declaración de conformidad CE Dichiarazione di conformità CE EG-försäkran om överensstämmelse

#### **KTS 340**

#### 0 684 400 340 und Varianter

Das bezeichnete Produkt stimmt in der von uns in Verkehr gebrachten Ausführung mit den<br>Vorschriften folgender Europäischer Richtlinien überein: versemment longender Europaischer Nichtumen doerem:<br>The product described, in the version as made available by us, complies with the regulations<br>contained in the following European directives: Le produit indiqué est conforme, dans la version mise en circulation, aux dispositions des directives<br>européennes suivantes :

El producto designado coincide, en la ejecución puesta en circulación por nosotros, con las

disposiciones de las siguientes directrices eúropeas:<br>Il prodotto indicato, nel modello da noi messo in circolazione, è conforme alle norme stabilite dalle<br>seguenti direttive europee: seguena uneare onopee.<br>Den betecknade produkten överensstämmer i det av oss levererade utförandet med bestämmelserna i<br>följande EG-direktiv:

- □ Maschinenrichtlinie / Machine guidelines / Directive Machines / Directriz de máquinas /<br>Direttiva relativa alle macchine / Maskindirektivet (98/37/EG)
- □ Niederspannungsrichtlinie / Low-voltage guidelines / Directive Basse tension /<br>Directriz de baja tensión / Direttive relative alla bassa tensione / Lágspānningsdirektivet  $(2006/95/EG)$ (2006/95/EG)<br>Anbringung der CE-Kennzeichnung / Attaching CE identification / Apposition de la marque CE /<br>Aplicación de la identificación CE / Apposizione del marchio CE / applicera:
- El EMV-Richtlinie / EMC guidelines / Directive CEM / Directriz de CEM /<br>Direttive relative alla CEM / EMC-direktivet (2004/108/EG)
- □ Druckgeräte-Richtlinie / Pressure Equipment Directive / Directive sur les équipements sous<br>pression / Directiva sobre equipos a presión /Direttive in materia di attrezzature a<br>pressione / Direktivet om tryckbärande anor
- 88 Richtlinie über Funkanlagen und Telekommunikationsendeinrichtungen / Radio equipment neutrinus user runnamisgen und resextinguisment fractions bendies and telecommunications terminal equipment fractions heritalens is explored terminal equipments in the communication of Directiva sobre equipos radioelectric

**EG-conformiteitsverklaring** Declaração CE de conformidade ES prohlášení o shodě

Deklaracja zgodności WE **FY-vaatimustenmukaisuusvakuutus** Δήλωση Συμμόρφωσης ΕΚ

à

ě \$

#### **KTS 340**

#### 0 684 400 340 und Varianten

Het aangegeven product voldoet in de door ons in de handel gebrachte uitvoering aan de<br>voorschriften van de volgende Europese richtlinijnen: Na versão colocada por nós no mercado, o produto designado está de acordo com as seguintes<br>normas européias: Označený produkt v provedení námi uvedeném do provozu je ve shodě s předpisy následujících

następujących dyrektyw europejskich:<br>Kuvattu tuote on alkuperäisessä muodossaan seuraavien eurooppalaisten direktiivien asettamien<br>vaatimusten.mukainen: Το αναφερόμενο προϊόν, όπως αυτό προσφέρεται στην αγορά από την εταιρία μας, ανταποκρίνεται στις<br>προδιαγραφές των ακόλουθων Ευρωπαϊκών Οδηγιών:

- □ Machinerichtlinijn / Diretriz "Máquinas" / pro strojní zařízení / Dyrektywa maszynowa / Konedirektiivi / Οδηγία περί μηχανών (98/37/CE)
- ロ Laagspanningsrichtlijn / Diretriz "Baixa tensão" /Směrnice pro nízké napětí / Dyrektywa<br>niskonapięciowa / Pienjännitedirektiivi / Οδηγία περί χαμηλής τάσης (2006/95/CE)<br>Aanbrengen CE-kenmerk / Colocação da marca CE: /U
- □ EMV-richtlijn / Diretriz "Compatibilidade eletromagnética" /Směrnice EMV / Dyrektywa EMC /EMC-direktiivi / Oδηνία περί ηλεκτρομαννητικής συμβατότητας (2004/108/CE)
- ם Richtlijn voor printers / Directiva sobre equipamentos sob pressão /Směrnice pro tlaková<br>zařízení /Dyrektywa o urządzeniach ciśnieniowych /painelaitedirektiivi/Οδηγία για<br>συσκευές πleσης (97/23/CE):<br>Νοtified body / Ben
- ⊠ Radio-installaties en zendapparatuur voor telecommunicatie/Equipamentos de rádio e<br>equipamentos terminais de telecomunicações /Rádiová a koncová telekomunikační zařízení<br>/ Urządzenia radiowe i końcowe urządzenia teleko τηλεπικοινωνιών (1999/5/CE):

Die Konformität wird nachgewiesen durch die Einhaltung folgender harmonisierter Normen-Conformity is documented through adherence to the following harmonized standards La conformité est démontrée par le respect des normes harmonisées suivantes La conformidad queda demostrada mediante el cumplimiento de las siguientes normas armonizadas: La conformità viene dimostrata dal rispetto delle seguenti norme armonizzate:<br>Overensstämmelsen bevisas genom att följande harmoniserade standarder tillämpas:

EN 61 326-1; 2006; EN 61 000-3-2; 2000+A2: 2005; EN 61 000-3-3: 2006; EN 300 328 V1.7.1; 2006;<br>EN 301 489-1 V1.6.1: 2005; EN 301 489-17 V1.2.1; 2002; EN 60 950-1; 2006

Angewendete nationale Normen und technische Spezifikationen und/oder Angaben zu Baugruppen<br>gemäß Druckgeräterichtlinien: gemas procageraterichiumen:<br>Applied national standards and technical specifications and/or data on the modules as per the<br>pressure equipment directive:

pressure equipment arrective:<br>Normes nationales et spécifications techniques appliquées et/ou indications relatives aux sous-groupes<br>conformément à la PED:

Normas nacionales aplicadas y específicaciones técnicas y/o información relativa a los conjuntos<br>Normas nacionales aplicadas y específicaciones técnicas y/o información relativa a los conjuntos Norme nazionali applicate e caratteristiche tecniche e/o dati su gruppi in conformità alle PED:

Tillämpade nationella standarder och tekniska specifikationer och/eller uppgifter beträffande<br>komponenterenligt direktivet om tryckbärande anordningar:

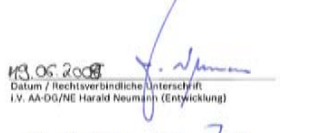

 $22.06.2003$  por Tenile<br>Datum / Rechtsverbindliche Onterschrift<br>ppa. AA-DG/FC Ulrich Thiele (Fertigung)

Diagnostics<br>Postfach 1129<br>D 73201 Plochinger

à

88

**BOSCH** 

Diese Erklärung bescheinigt die Übereinstimmung mit den genannten Richtlinien, ist jedoch keine Zusicherung<br>von Eigenschaften. Die Sicherheitshinweise der mitgelieferten Produktdokumentation sind zu beachten. This declaration certifies compliance with the stated directives, but it does not provide any assurance of<br>characteristics. The safety instructions of the product documentation included are to be observed. tra présente déclaration certifie le respect des directives indiquées mais ne constitue pas une garantie de<br>La présente déclaration certifie le respect des directives indiquées mais ne constitue pas une garantie de<br>caracté La presente declaration certifie le respect des directives indiquees mais ne constitue pas une grannte de<br>caractéristiques. Observer les consignes de sécurité qui figurent dans la documentation fournie.<br>Esta declaración ce

Questa dichiarazione attesta la conformità alle direttive citate, senza tuttavia costituire alcuna certificazione di<br>qualità. Devono essere seguite le avvertenze di sicurezza contenute nelle documentazione del prodotto all .<br>Denna försäkran intygar överensstämmelsen med de nämnda riktlinjerna, men är inte en försäkran om<br>egenskaper. Säkerhetsanvisningarna som ingår i den medlevererade produktdokumentationen ska följas

De conformiteitt wordt bevestigd door het naleven van de volgende geharmoniseerde normen: A conformidade é comprovada pelo cumprimento das seguintes normas harmonizadas Shoda je prokázána dodržením následujících harmonizovaných norem: Zgodność poświadczona jest zachowaniem następujących norm zharmonizowanych Yhdenmukaisuus todistetaan noudattamalla seuraavia yhdenmukaistettuja standardela

Η συμμόρφωση αποδεικνύεται μέσω τήρησης των ακόλουθων εναρμονισμένων προτ

EN 61 326-1; 2006; EN 61 000-3-2; 2000+A2; 2005; EN 61 000-3-3; 2006; EN 300 328 V1.7.1; 2006;<br>EN 301 489-1 V1.6.1; 2005; EN 301 489-17 V1.2.1; 2002; EN 60 950-1; 2006

.<br>Toegepaste nationale normen en technische specificaties en/of gegevens over componenten conform<br>de richtlijnen voor printers:

Normas e especificações técnicas nacionais aplicadase/ou dados sobre módulos, de acordo com as<br>directivas relativas aos equipamentos sob pressão: Použité národní normy a technické specifikace anebo údaje o konstrukčních skupinách podle směrnic<br>pro tlaková zařízení:

.<br>Zastosowane normy krajowe i specyfikacje techniczne i/lub informacje o podzespołach zgodnie z

Sovelletut kansalliset standardit ja tekniset erittelytja/tai rakenneryhmäkohtaiset tiedot<br>painelaitedirektiivin mukaan:

.<br>Εφαρμοσθέντα εθνικά πρότυπα και τεχνικές προδιαγραφές και/ή στοιχεία για τις δομικές μονάδες.<br>σύμφωνα με τις αρχές συσκευών πίεσης:

**BOSCH** 

rt Bosch GmbH<br>motive Aftermarket

8

. Nem  $(9.06,7009)$ Date / Legally binding Signature<br>Date / Legally binding Signature<br>LV. AA-DG/NE Harald Neuryann

22.06.2009  $\frac{\partial Q}{\partial n}$  Third Date / Legally binding Blank and Planck

AA-DG/FPP3

 $(17.06.2009)$ 

-307 74

# | **KTS 340** | **3** | de

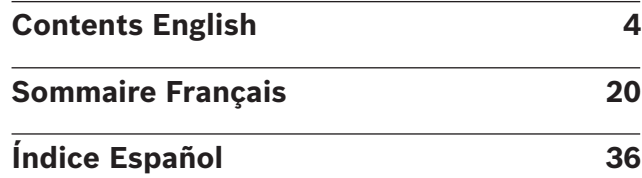

# <span id="page-3-0"></span>Contents

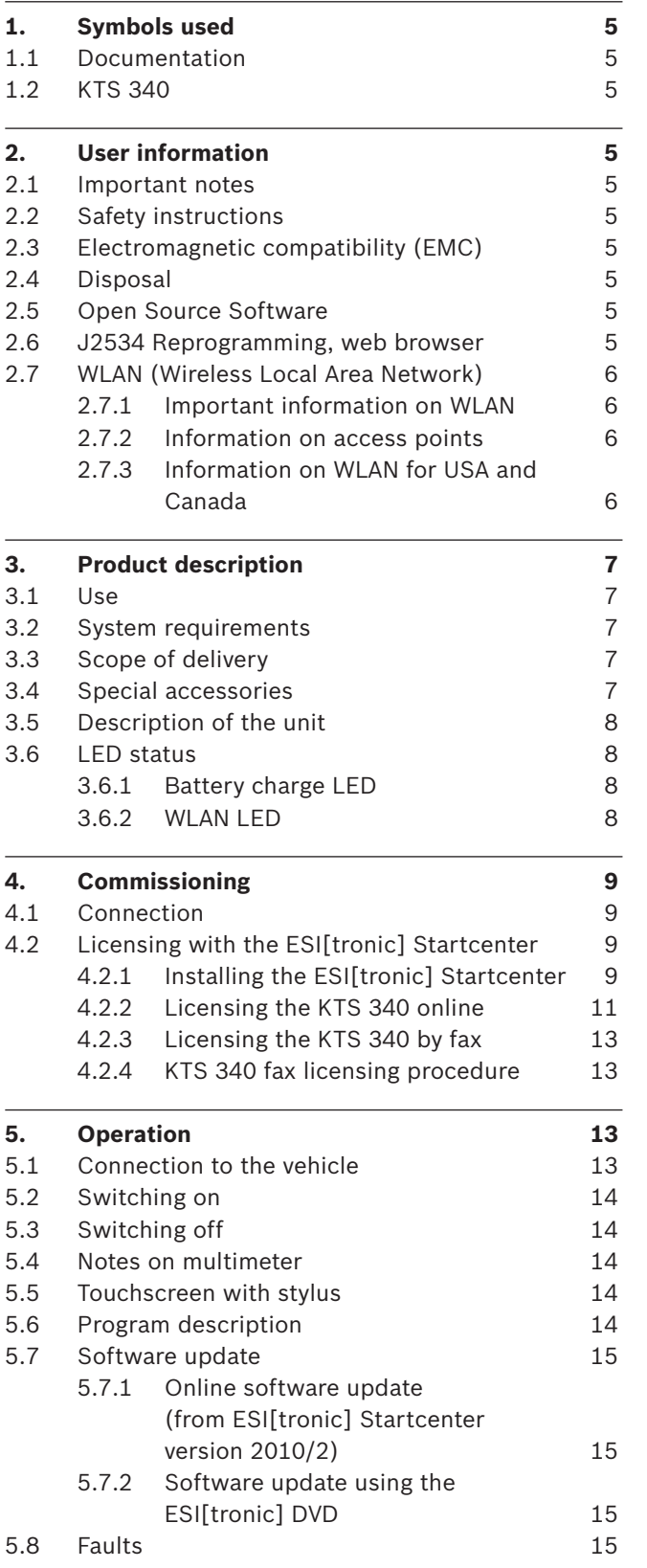

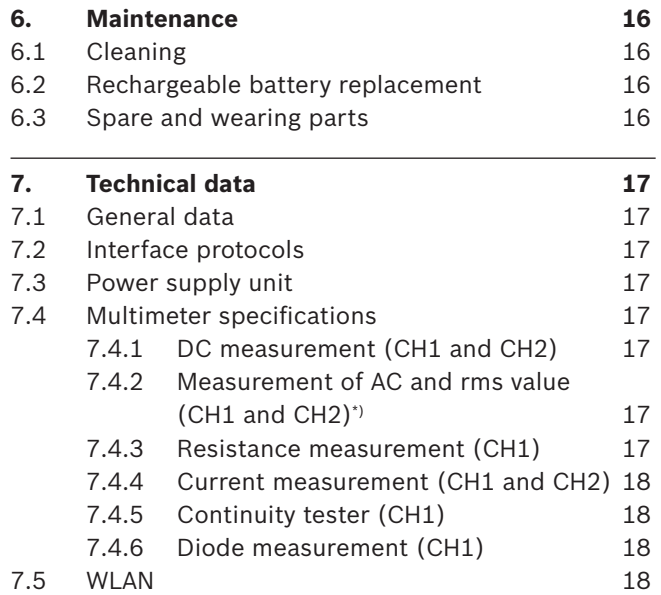

# <span id="page-4-0"></span>1. Symbols used

# **1.1 Documentation**

Pictograms linked with the key words Danger, Warning and Caution are warnings and always indicate an immediate or potential hazard to the user.

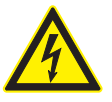

#### **Danger!**

Immediate danger that could cause serious personal injury or death.

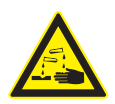

#### **Warning!**

Potentially dangerous situation that could cause serious personal injury or death.

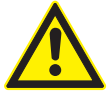

#### **Caution!**

Potentially dangerous situation that could cause personal injury or damage to property.

Important – warns of a potentially hazardous situation in which the KTS 340, the test sample or other object in the vicinity could be damaged.

In addition to these warnings, the following symbols are also used:

- $\overline{\Pi}$  **Info** Details for the application and further useful information.
- **► Single-step procedure** instructions for a procedure that can be completed in just one step.
	- ? *Intermediate result* an intermediate result is displayed during a procedure.
- $\rightarrow$  *Final result* the final result is displayed at the end of the procedure.

# **1.2 KTS 340**

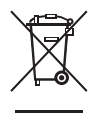

# **Disposal**

Old electrical and electronic devices, including cables and accessories or batteries must be disposed of separate to household waste.

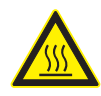

**Caution – Hot charging contacts** Risk of burns if touched.  $\geq$  Do not touch charging contacts.

# 2. User information

# **2.1 Important notes**

Important information on copyright, liability and warranty provisions, as well as on equipment users and company obligations, can be found in the separate manual "Important notes on and safety instructions for Bosch Test Equipment". These instructions must be carefully studied prior to startup, connection and operation of the KTS 340 and must always be heeded.

# **2.2 Safety instructions**

All the pertinent safety instructions can be found in the separate manual "Important notes on and safety instructions for Bosch Test Equipment". These instructions must be carefully studied prior to start-up, connection and operation of the KTS 340 and must always be heeded.

# **2.3 Electromagnetic compatibility (EMC)**

The KTS 340 is a class B product as per EN 61 326.

# **2.4 Disposal**

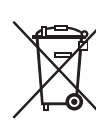

**This KTS 340 is subject to European guidelines 2002/96/EG (WEEE).**

Old electrical and electronic devices, includingcables and accessories or batteries must be disposed of separate to household waste.

- $\triangleright$  Please use the return and collection systems in place for disposal in your area.
- $\triangleright$  Damage to the environment and hazards to personal health are prevented by properly disposing of KTS 340.

# **2.5 Open Source Software**

A list of the open source software licenses for the KTS 340 can be found in an Adobe PDF document on the "*ESI[tronic] Startcenter*" DVD.

# **2.6 J2534 Reprogramming, web browser**

 $\overline{1}$  The " **(Info) >> Help**" menu in the Online Help contains all the necessary information on J2534 Reprogramming and the web browser*.*

# <span id="page-5-0"></span>**2.7 WLAN (Wireless Local Area Network)**

#### **2.7.1 Important information on WLAN**

WLAN stands for Wireless Local Area Network. As with Bluetooth, WLAN provides a radio link on the free 2.4 GHz ISM band (ISM: Industrial, Scientific, Medical). This frequency range is subject to government regulations, but may be used without a license in most countries. Consequently a large number of applications and devices employ this frequency band for transmission. This can result in frequency interference. Depending on ambient conditions, the WLAN link may therefore deteriorate, e.g. in the case of Bluetooth links, cordless telephones, radio-controlled thermometers, radio-controlled garage door openers, radio-controlled light switches or radio-controlled alarm systems.

- $\overline{\Pi}$  Bluetooth can lead to interference in the bandwidth of the WLAN network. The antennas of Bluetooth and WLAN devices should be at least 30 centimeters apart. Do not plug Bluetooth USB adapters and WLAN sticks into adjacent USB slots on PCs/laptops. Use the USB extension cable (special accessory) to maintain a distance between the Bluetooth USB adapter and the WLAN stick on the PC/laptop.
- $\overline{\Pi}$  Exercise extreme caution if wearing pacemakers or other vital electronic devices when using radio systems, as proper functioning of these items could be impaired.

Note the following to ensure the best possible connectivity:

- The WLAN radio signal always tries to find the most direct path. When setting up the PC/laptop and access point (see section 2.6.2), make sure there are as few obstacles as possible (e.g. steel doors and concrete walls), which could interfere with the radio signal from and to the KTS 340. Inside buildings, the range of the WLAN is also greatly influenced by the construction materials used. Conventional masonry, wooden walls and certain types of dry construction wall scarcely impede radio waves. Thin gypsum walls can however cause problems, as considerable amounts of moisture may accumulate in the gypsum and result in the absorption of radio signals. Concrete (and in particular reinforced concrete) largely blocks out radio waves. Cellar ceilings are often impenetrable. Generally speaking, walls with a lot of installed metal (e.g. pipes, wires) obstruct radio waves.
- Radio reception is also impeded by large metal objects such as radiators and window frames as well as active sources of interference such as DECT telephones and microwave ovens.
- Have your network infrastructure installed and tested in advance by a data systems expert.
- Keep the SSID and the codes for the radio link in a safe place. Make sure these data are readily to hand in case faults occur.
- We recommend a thorough inspection of the premises on commissioning: Establish where in the building the KTS 340 works properly and where the operating limits are.
- $\bullet$  If the KTS 340 is to be used in a vehicle (Faraday cage), radio communication can be severely limited.
- The radio link is affected by weather conditions. The reception signal may therefore vary.
- Please contact your network administrator with any queries.

#### **2.7.2 Information on access points**

A wireless access point is an electronic device, which acts as an interface between a radio network and a cable-connected computer network. It provides a wireless connection between the KTS 340, the PC/laptop with ESI[tronic] Startcenter and a printer, for example.

 $\overline{1}$  We recommend using WLAN standard IEEE 802.11g (data transmission rate max. 54 Mbps) for the access point. The "extended range" function is not supported.

Please note the following:

- The access point should be located as centrally and high up as possible, ideally under the ceiling.
- The access point antenna should face downwards towards the floor.
- $\bullet$  In the event of a poor connection it may be useful to change the set channel on the access point. If possible, avoid using neighboring channels to channels that are already in use.
- We recommend that encryption of radio communications is configured at the access point.

#### **2.7.3 Information on WLAN for USA and Canada USA:**

Changes or modifications not expressly approved by the party responsible for compliance could void the user's authority to operate the equipment.

#### **Canada:**

Operation is subject to the following two conditions:

- this device may not cause interference, and
- this device must accept any interference, including interference that may cause undesired operation of the device.

This Class [B] digital apparatus complies with Canadian ICES-003.

# <span id="page-6-0"></span>3. Product description

# **3.1 Use**

The KTS 340 is a system tester for control unit diagnosis, trouble-shooting, repair and service in automotive workshops. The functions of the KTS 340 with licensed ESI[tronic] are as follows:

- Vehicle identification
- Vehicle information
- Diagnosis
- Service information
- **Maintenance**

The KTS 340 is designed for operation in the WLAN 2.4 GHz for USA, Canada and Mexico. The device satisfies the requirements of the R&TTE (Radio Equipment and Telecommunications Terminal Equipment) Directive, as confirmed by the CE mark.

The KTS 340 is a precision device, which is not to be subjected to sources of heat (e.g. direct sunlight), impact, vibration, magnetic fields and excessive soiling. The KTS 340 may only be opened for changing the battery (the battery referred to in this manual is a rechargeable battery).

# **3.2 System requirements**

A PC/laptop with WIN XP (SP2), WIN Vista™ Home Premium, WIN Vista™ Business or WIN 7 (32 Bit) operating system and at least one free USB port is required for KTS 340 licensing using the ESI[tronic] Startcenter and the software update for KTS 340 control unit diagnosis.

The USB port must support the USB 2.0 or USB 1.1 protocol.

# **3.3 Scope of delivery**

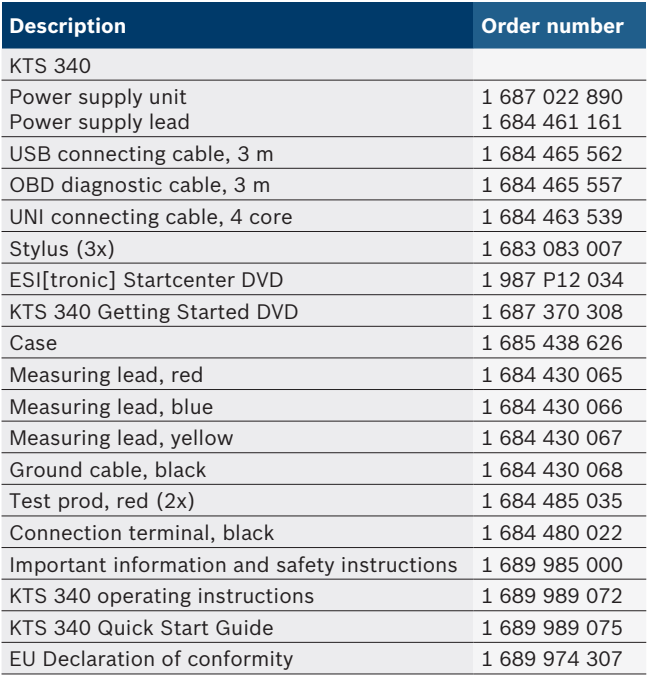

! Always store the KTS 340 and accessories in the case when not in use.

# **3.4 Special accessories**

Information on special accessories, such as vehiclespecific connecting cables, can be obtained from your authorized Bosch dealer.

# <span id="page-7-0"></span>**3.5 Description of the unit**

The KTS 340 is a modular, portable diagnostic system that can be used anywhere. The KTS 340 features a computer unit with memory card and an 8.4 inch LCD touchscreen. ESI[tronic] is pre-installed on the memory card at the factory.

The operator has a choice of a stylus for the LCD touchscreen and an on-screen keyboard.

The KTS 340 and accessories are supplied in a protective case.

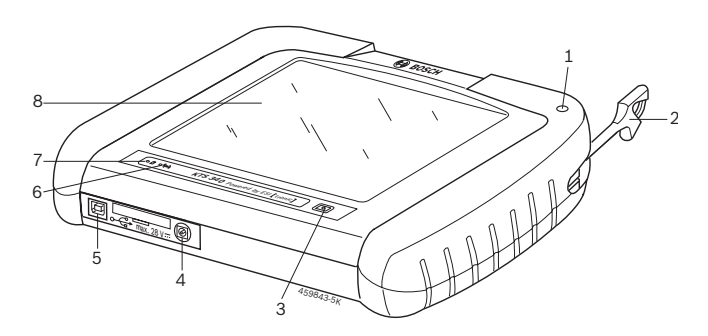

#### *Fig. 1: KTS 340*

- *1 Stylus holder*
- *2 Stylus*
- *3 On/Off button*
- *4 Power supply unit connection*
- *5 USB port*
- *6 WLAN LED*
- *7 Battery charge LED*
- *8 LCD touchscreen*

There is a risk of injury from glass splinters should the LCD glass cover break.

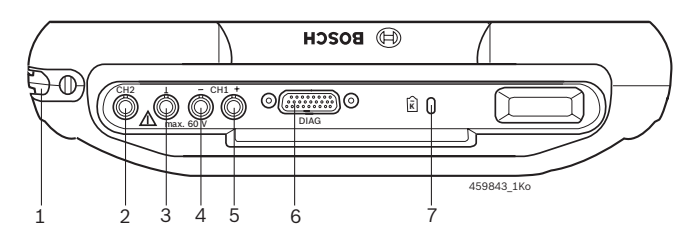

#### *Fig. 2: Rear view of KTS 340*

- *1 Stylus compartment*
- *2 CH2 measurement input*
- *3 Ground connection*
- *4 CH1(-) measurement input*
- *5 CH1(+) measurement input*
- *6 Diagnostic cable connection (DIAG)*
- *7 Connection for Kensington security lock*

# **3.6 LED status**

#### **3.6.1 Battery charge LED**

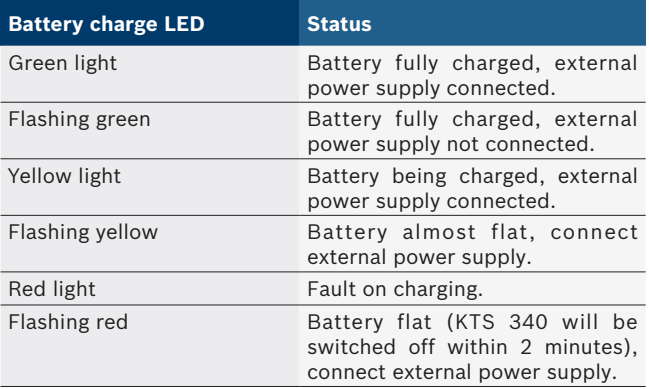

#### **3.6.2 WLAN LED**

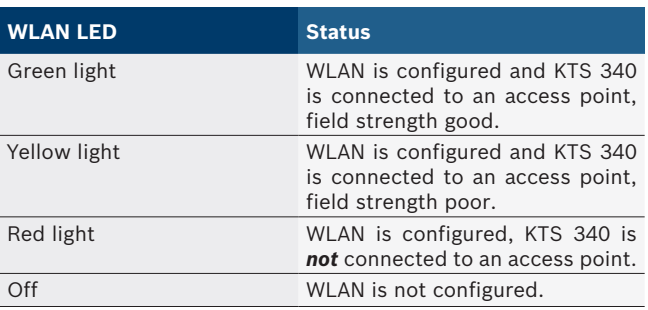

# <span id="page-8-0"></span>**Commissioning**

# **4.1 Connection**

Prior to commissioning, make sure the mains voltage matches the voltage specified on the power supply unit (use the power supply lead provided).

# **4.2 Licensing with the ESI[tronic] Startcenter**

The KTS 340 is supplied pre-installed and pre-licensed and can be used immediately for control unit diagnosis. The KTS 340 has to be re-licensed to be able to utilize the functions detailed in the purchase contract and to implement further updates. The customer number and password required for this can be found on the delivery note.

I Do not connect the KTS 340 to the PC/laptop until prompted to do so during the installation routine.

# **4.2.1 Installing the ESI[tronic] Startcenter**

Procedure:

- 1. Close all open applications.
- 2. Insert the "**ESI[tronic] Startcenter**" DVD.
- 3. Open the "**Windows Explorer**".
- 4. **Start D:\setup.exe** (D = DVD drive).
	- ? Setup commences.
	- ? The following message appears with *WIN Vista*: An unidentified program is attempting to access the computer.
	- ? The following message appears with *WIN 7*: Do you wish to allow changes to be made to this computer by the following program?
- 5. Confirm the message with "**Allow**" or "**Yes**".

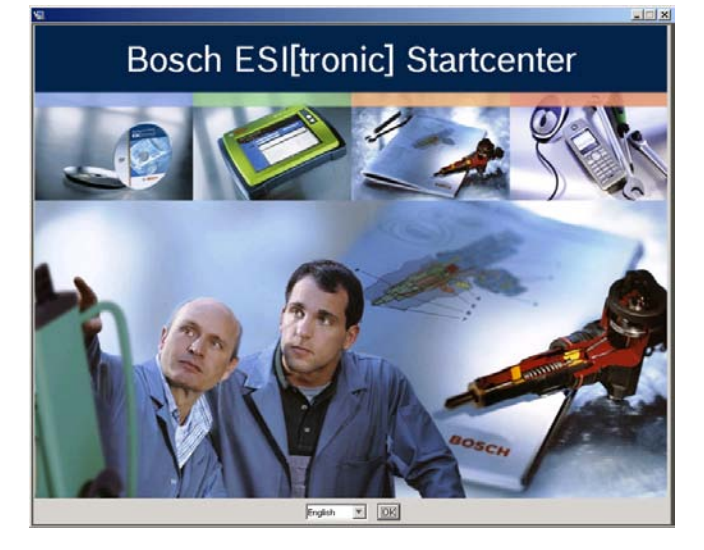

6. Select the installation language and confirm with <**OK**>.

The selected installation language will also be the language used in the ESI[tronic] Startcenter.

- 7. Follow the on-screen instructions.
- $\frac{1}{1}$  Select the country in which the KTS 340 is to be used in the "**Country selection**" installation menu. The dialog box does not appear if a country was already selected during an earlier installation of Startcenter (e.g. with KTS 200).
- $\overline{\Pi}$  If Adobe Reader is not yet installed on the PC/laptop, it will be installed at the end of the ESI[tronic] Startcenter installation routine. Adobe Reader is required to display the KTS 340 control unit diagnosis logs on the PC/laptop.

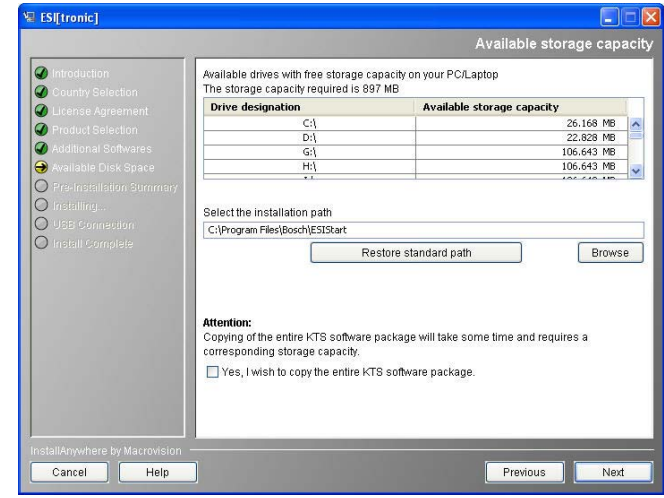

- We recommend that you only install the KTS data packet on the hard disk if you wish to update several KTS units. Then, the ESI[tronic] Startcenter DVD will not be required for update.
	- ? The following message appears with *WIN Vista*: Do you wish to install this device software?
- 8. Confirm the message with "**Install**".

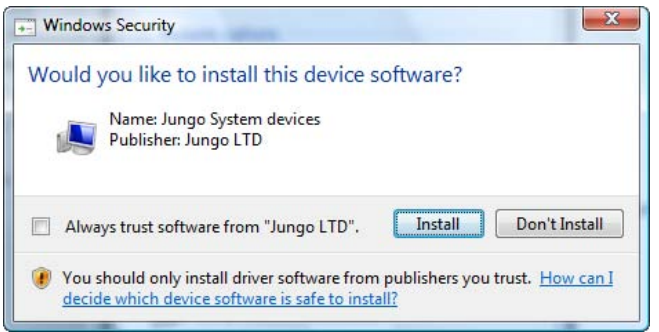

#### **en 10 | KTS 340 | Commissioning**

- 9. Disconnect the USB link to the KTS 340.
	- ? The following message then appears with **WIN 7:** Windows can't verify the publisher of this driver software.

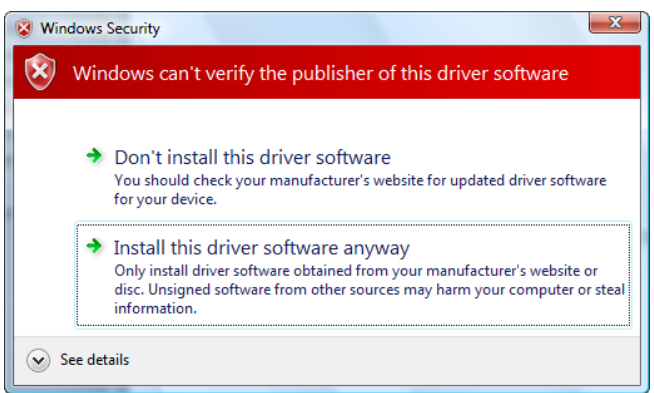

10. Confirm the message with "**Install this driver software anyway**".

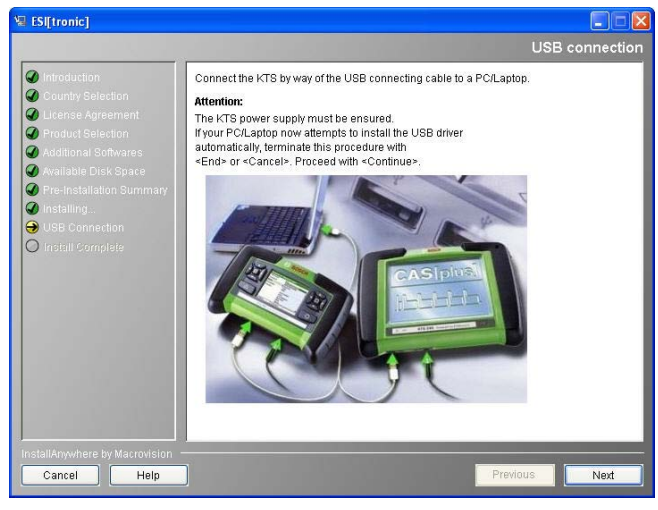

- 11. Switch on the KTS 340.
- $\overline{1}$  The KTS 340 always starts up in English (US) when first switched on. The language can be changed under " **(Service) >> User setting >> Language setting**".

 $\overline{1}$  The ESI[tronic] Startcenter installation routine automatically installs the USB driver to permit communication between the KTS 340 and the PC/laptop. The "Connect USB" dialog box does not appear if the USB driver was already installed during an earlier installation of Startcenter (e.g. with KTS 200).

? The following message appears with *WIN XP*: This wizard helps you install software for: KTS-embedded.

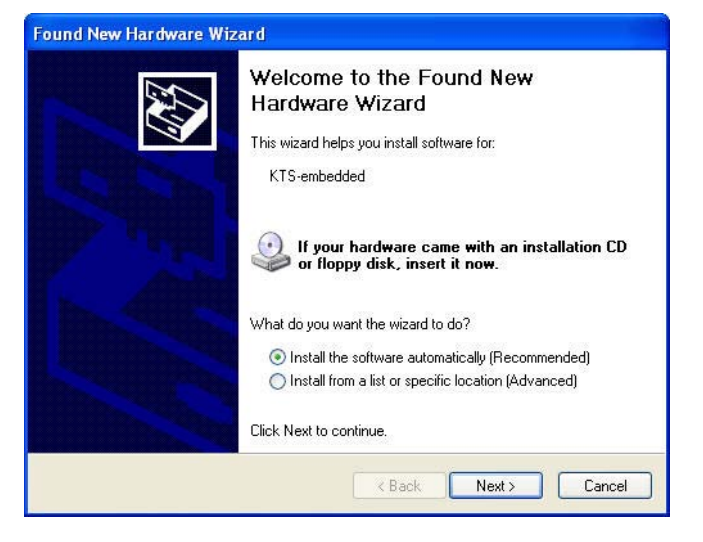

? The following message appears with *WIN Vista*: Windows needs to install driver software for your KTS embedded.

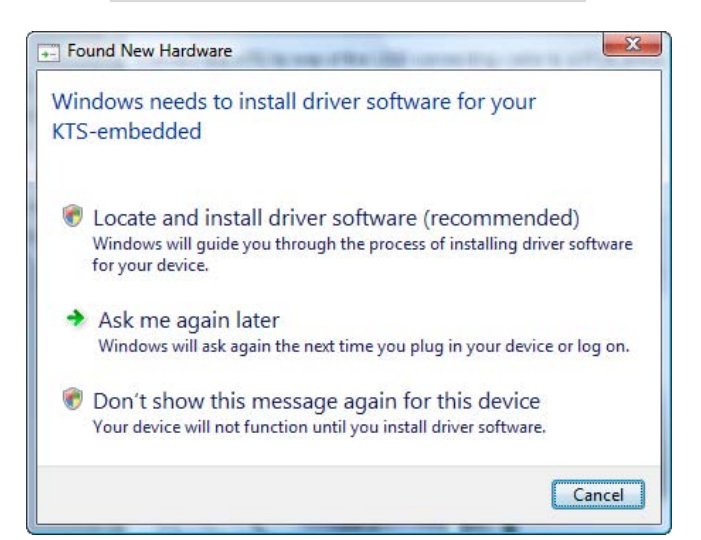

- 12. Close the message with "**Cancel**".
	- ? The following message then appears with **WIN Vista** and **WIN 7**: Windows can't verify the publisher of this driver software.
- 13. Confirm the message with "Install this driver soft**ware anyway**".
- 14. To successfully conclude installation, restart the PC/laptop.
	- $\Rightarrow$  ESI[tronic] Startcenter has been installed.

#### <span id="page-10-0"></span>15. Start the "ESI[tronic] Startcenter".

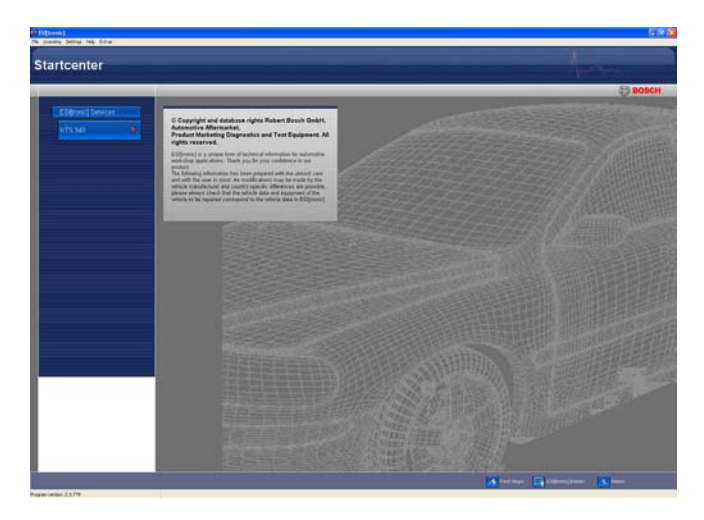

- $\prod_{i=1}^{\infty}$  The "**11 (Info) >> Help**" menu opens the online help. This contains all essential information on the ESI[tronic] Startcenter.
- 16. Perform KTS 340 licensing by fax or online.

#### **4.2.2 Licensing the KTS 340 online**

- A PC/laptop with Internet access is required for online licensing.
- 1. Connect the KTS 340 to the mains voltage via the supplied power supply unit, and switch on.  $\Rightarrow$  The KTS 340 starts up.
- 2. Connect the KTS 340 to a PC/laptop by means of the USB connecting cable.
- 3. Select the "**Licensing >> Online**" menu in the Startcenter.
	- ? The "**Online licensing**" input box opens.

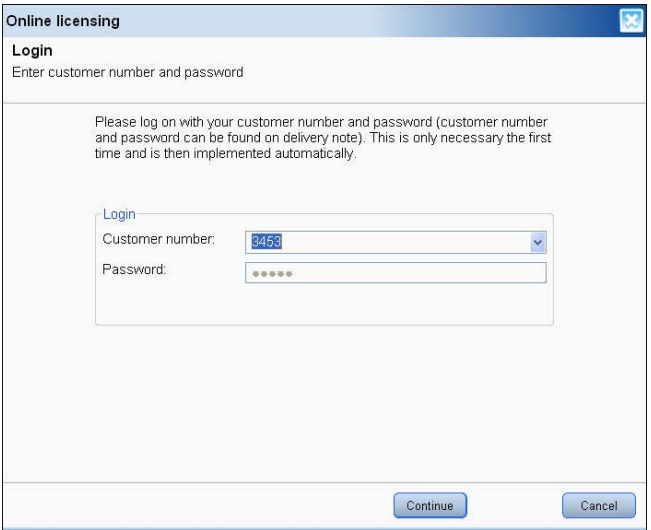

- 4. Step 1: Enter the customer number/password and select <**Login**>.
	- $\Rightarrow$  The Internet connection for online licensing is established.
- $\int_{0}^{\infty}$  If "**Login**" is not possible, check proxy settings under " (**Service) >> User settings**".

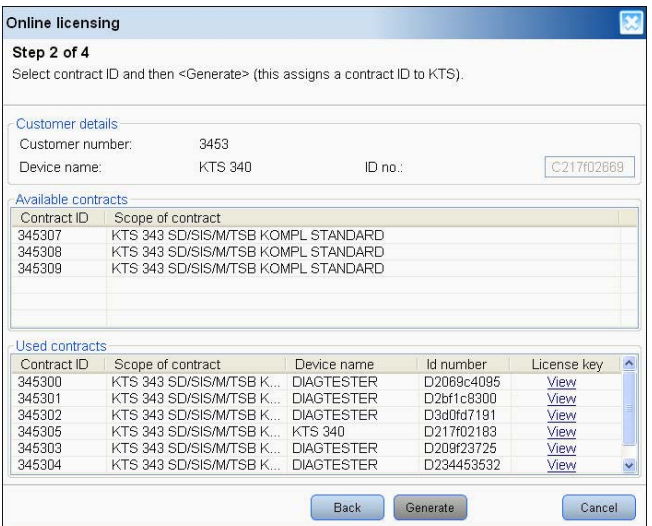

- 5. Step 2: Select the contract ID, then <**Generate**>.  $\Rightarrow$  The license key is requested.
- $\int_{0}^{\infty}$  The request for the license key can take several seconds.

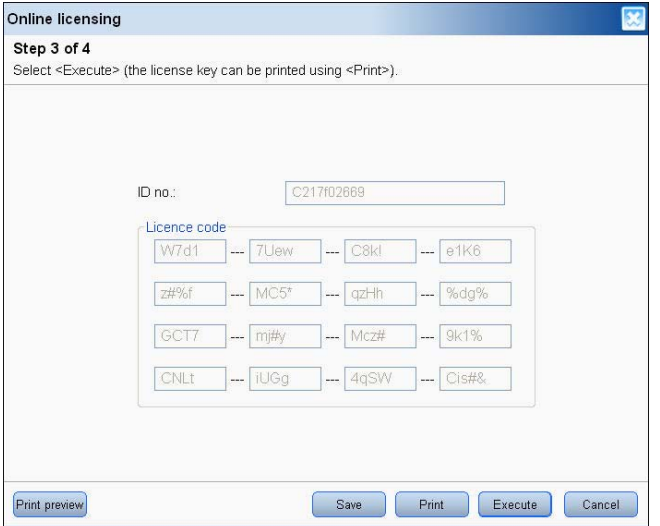

- ! While the license key is being transferred, the USB link and the power supply to the KTS 340 must not be interrupted.
- 6. Select <**Execute**>.
	- $\Rightarrow$  The license key is transferred to the KTS 340.
	- $\Rightarrow$  If licensing is successful, the KTS 340 is restarted.

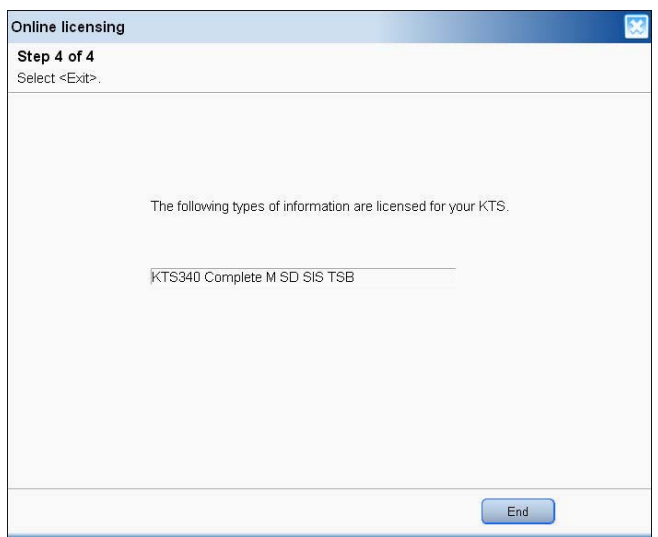

The KTS 340 is now licensed and ready for operation.

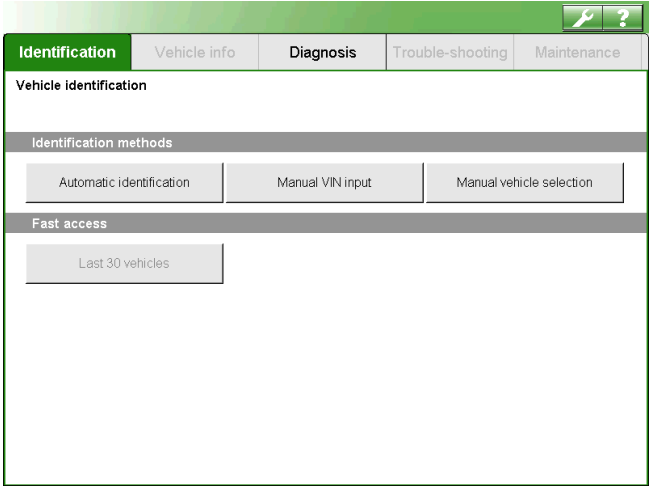

#### <span id="page-12-0"></span>**4.2.3 Licensing the KTS 340 by fax**

- 1. Select the "**Licensing >> Fax**" menu in the Startcenter.
	- ? The "**License request**" input box is opened.
- 2. Step 1: Enter company data.
- 3. Step 2: Select country for license request.
- 4. Step 3: Enter ID number and print out licensing form.
- 5. Sign licensing form and submit by fax.

#### **4.2.4 KTS 340 fax licensing procedure**

Once you have received the license key by fax, you need to perform the actual licensing.

- 1. Connect the KTS 340 to the mains voltage via the supplied power supply unit, and switch on.  $\Rightarrow$  The KTS 340 starts up.
- 2. Connect the KTS 340 to a PC/laptop by means of the USB connecting cable.
- 3. Click the "**Licensing >> Licensing procedure**" menu in the Startcenter.
	- ? The "**License request**" input box opens.
- 4. Enter the customer number, ID number and license key.
- 5. Perform licensing.
	- $\Rightarrow$  The license key is transferred.
	- $\Rightarrow$  If licensing is successful, the KTS 340 is restarted.
- $\rightarrow$  The KTS 340 is now licensed and can be used for control unit diagnosis.

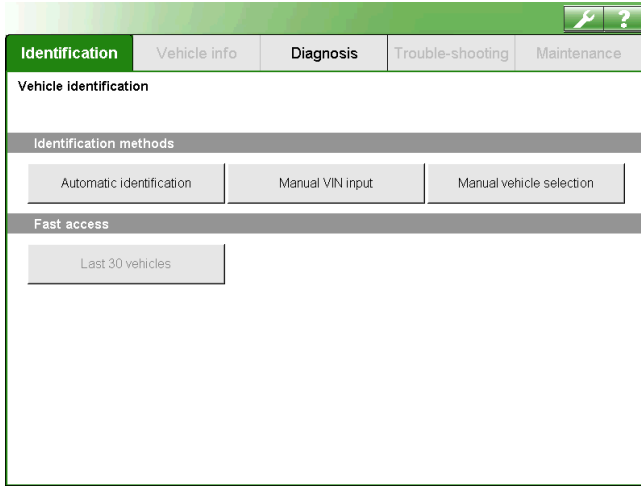

# 5. Operation

# **5.1 Connection to the vehicle**

The KTS 340 is designed for operation on vehicles with a battery voltage of 12 V and 24 V.

Make sure the OBD diagnostic cable is properly connected to the KTS 340 and firmly attached. Incorrect connection could cause the pins of the connector to bend or break off. Only use the OBD diagnostic cable contained in the scope of delivery.

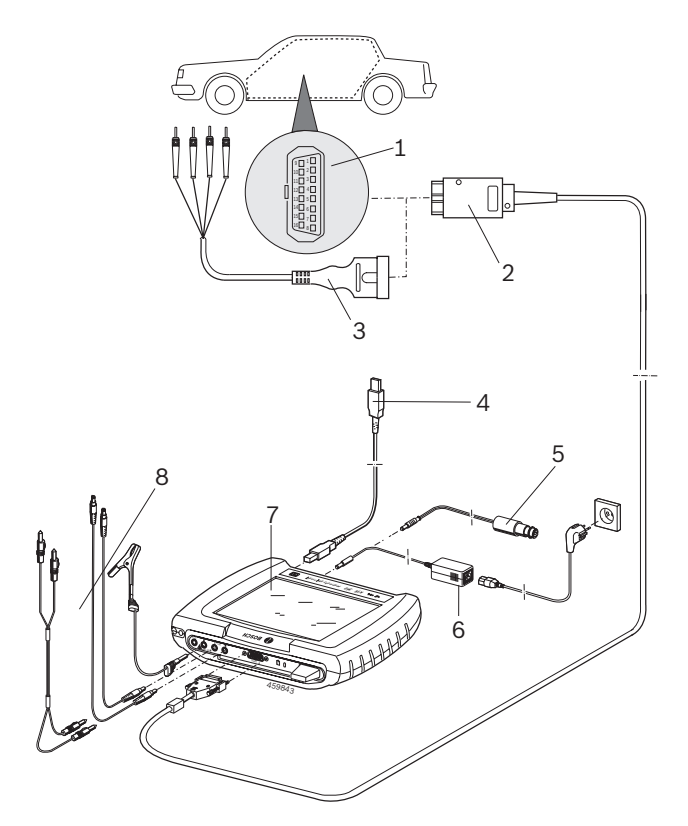

#### *Fig. 3: KTS 340 connection diagram*

- *1 OBD diagnostic socket in vehicle*
- *2 OBD diagnostic cable*
- *3 UNI connecting cable*
- *4 USB connecting cable*
- *5 Connecting cable for cigarette lighter socket (special accessory)*
- *6 Power supply unit*
- *7 KTS 340*
- *8 Measuring leads*

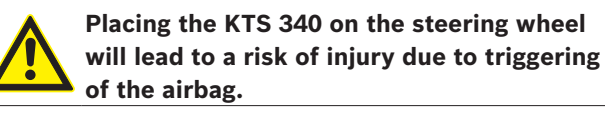

<span id="page-13-0"></span>The KTS 340 is connected to the diagnostic interface in the vehicle by means of:

- The OBD diagnostic cable (Fig. 3, Pos. 2), or
- The OBD diagnostic cable and also the UNI connecting cable (Fig. 3, Pos. 3; special accessory), or
- The OBD diagnostic cable and also a vehicle-specific adapter cable (special accessory), or
- A vehicle-specific adapter cable (special accessory).

### **5.2 Switching on**

 $\triangleright$  Switch on the KTS 340 with the On/Off button.

 $\rightarrow$  After the system has started, the KTS 340 remains in the "Vehicle identification" start screen. The start screen is always displayed after switch-on.

If the KTS 340 is supplied with power via the power supply unit, always use the power supply unit provided. Do not use power supply units with less power than 15V/3A, such as those supplied with the KTS 200 or KTS 5xx, for example.

The KTS 340 is usually supplied with power via the OBD diagnostic socket in the vehicle. If you do not know where in the vehicle the OBD diagnostic socket is located, we recommend finding it by means of KTS 340 control unit diagnosis.

 $\overline{\Pi}$  In some vehicles, the cigarette lighter socket only supplies power when the ignition is turned on.

 $\prod$  If a test step involves starting the engine, the battery voltage may drop to such an extent that supply via the vehicle is no longer guaranteed. In such cases it may be necessary to supply the KTS 340 via the power supply unit.

 $\breve{\Pi}$  In some vehicles, the ignition must be switched on in order for power to be supplied via the OBD interface.

If the KTS 340 is connected to a PC/laptop via the USB connecting cable, we recommend supplying it with power via the power supply unit provided.

# **5.3 Switching off**

 $\triangleright$  Press the On/Off button for approx. three seconds.

 $\rightarrow$  The KTS 340 is switched off.

If it is only being run off the battery, the KTS 340 is switched off if the battery voltage drops below 8 V or if the device has not been used for ten minutes (factory setting).

If the KTS 340 is being supplied via an external power source (e.g. OBD diagnostic cable or power supply unit) and is not used for a lengthy period, the brightness of the LCD touchscreen is reduced.

#### **5.4 Notes on multimeter**

#### **Danger from high voltage!**

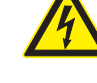

There is a risk of potentially fatal voltage if measurements are taken without a ground cable.

- $\geq$  If no diagnostic cable is connected, use the ground cable provided to make a ground connection between the KTS 340 and vehicle ground before taking U, R or I measurements.
- $\geq$  Connect the ground cable as close as possible to the object to be measured.
- $\geq$  Only use the KTS 340 on the vehicle and not for measurements involving voltages > 60 V.
- $\triangleright$  Do not perform any measurements on ignition systems.
- $\geq$  Only use the test cables provided (with contact protection).
- $\triangleright$  Always plug in the test cables at the KTS 340 first and then on the vehicle.
- $\geq$  Do not lay unshielded test cables close to sources of major interference such as ignition cables.

# **5.5 Touchscreen with stylus**

The touchscreen of the KTS 340 is operated with the stylus. Touch the application you require with the stylus.

 $\overline{\Pi}$  You can perform "Touchscreen calibration" in the Service menu via "User settings >> Customer **Service**". To avoid errors, your eyes must be vertically above the calibration points. Click on the calibration points as accurately as possible.

# **5.6 Program description**

You can open the online help for the KTS 340 in the header bar under **...** 

You can find basic information on the KTS 340 and the ESI[tronic] Startcenter in the "**ESI[tronic] trainer**".

# <span id="page-14-0"></span>**5.7 Software update**

The software update is performed either using the "*ESI[tronic] Startcenter*" DVD or "*Online*".

- **I** Only perform the software update for a licensed KTS 340. The USB link and the power supply to the KTS 340 must not be interrupted during the software update. In addition, Standby mode on the PC/laptop must be deactivated.
- $\overline{\Pi}$  The ESI[tronic] Startcenter DVD 1 (annual basic version) must be installed using the "Software update by way of DVD" function.
- $\breve{\Pi}$  You can find the online help for the software update in the ESI[tronic] Startcenter under "**Help >> Help**".

 $\overline{\Pi}$  If the software update of the KTS 340 was aborted (e.g. USB link was interrupted) or installation was incomplete, you can perform a recovery in the ESI[tronic] Startcenter under "**Help >> Customer Service**" in the menu "**Restore KTS software**" (see ESI[tronic] Startcenter online help).

#### **5.7.1 Online software update (from ESI[tronic] Startcenter version 2010/2)**

- 1. Start the "*ESI[tronic] Startcenter*".
- 2. Open the "**Settings >>Online updates**" input box.
- 3. Enter the customer number and password and select <**Next**>.
- $\overline{\Pi}$  If "**Login**" is not possible, check proxy settings under "**Settings >> User settings**".
- 4. Select an available update and start the software update.
- 5. Follow the on-screen instructions.
- To successfully conclude installation, restart the PC/laptop.

# **KTS 340 software update**

- 1. Disconnect the power supply unit and USB connecting cable from the KTS 340.
- 2. Start the "ESI[tronic] Startcenter".
- 3. Supply power to the KTS 340 once more with the power supply unit.
	- $\Rightarrow$  The KTS 340 starts up.
	- ? The start screen "**Vehicle identification**" appears.
- 4. Connect the KTS 340 to a PC/laptop by means of the USB connecting cable.
- 5. ESI[tronic] Startcenter: Open "**KTS 340 >> Device information**".
- 6. Select an available update
- 7. Select <**Update**>.
- $\rightarrow$  The system software is installed on the KTS 340.

### **5.7.2 Software update using the ESI[tronic] DVD**

#### **Step 1: Installing ESI[tronic] Startcenter**

- 1. Close all open applications.
- 2. Insert the "**ESI[tronic] Startcenter**" DVD.
- 3. Open the "**Windows Explorer**".
- 4. **Start D:\setup.exe** (D = DVD drive).  $\Leftrightarrow$  Setup commences.
- 5. Follow the on-screen instructions (see section 4.2.1).
- $\overline{1}$  To successfully conclude installation, restart the PC/laptop.

#### **Step 2: KTS 340 software update**

- 1. Disconnect the power supply unit and USB connecting cable from the KTS 340.
- 2. Start the "ESI[tronic] Startcenter".
- 3. Supply power to the KTS 340 once more with the power supply unit.
	- $\Rightarrow$  The KTS 340 starts up.
	- ? The "**Vehicle identification**" dialog box appears.
- 4. Connect the KTS 340 to a PC/laptop by means of the USB connecting cable.
- 5. ESI[tronic] Startcenter: Open "**KTS 340 >> Device information**".
- 6. Select an available update
- $\overline{1}$  If no "available update" is displayed, the KTS 340 already has the current software and does not need to be updated.
- 7. Select <**Update**>.
- $\rightarrow$  The system software is installed on the KTS 340.

# **5.8 Faults**

#### *No communication with the control unit*

The fault message "**No system found**" appears during control unit diagnosis.

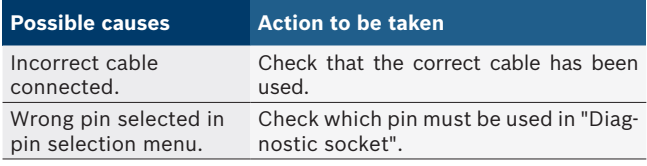

 $\breve{\Pi}$  If problems of a different nature occur, please contact the ESI[tronic] Service Hotline directly.

# <span id="page-15-0"></span>6. Maintenance

#### **6.1 Cleaning**

Only clean the housing and display of the KTS 340 with a soft cloth and neutral cleaning agents. Do not use abrasive cleaning agents or coarse workshop cloths.

# **6.2 Rechargeable battery replacement**

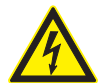

#### **Danger due to high voltage!**

If the KTS 340 is open and the cover (Fig. 4, Pos. 5) of the LCD background illumination has been removed, life-threatening high voltage may occur.

 $\triangleright$  Never remove the cover of the background illumination.

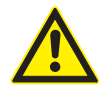

#### **Incorrect handling carries a risk of ignition, bursting or combustion!**

Batteries must not be heated, burned, shortcircuited, mechanically damaged or charged with excessively high currents or reverse polarity.

 $\triangleright$  Suitable extinguishing agents: Water,  $CO<sub>2</sub>$ , sand.

**.** Only use the nickel-metal hydride batteries specified for the KTS 340. We recommend batteries with a battery capacity of 2000 mAh to 2300 mAh. Always replace all the batteries. Dispose of old batteries in accordance with the applicable legislation.

- 1. Switch off the KTS 340.
- 2. Slacken the screws (5x, Fig. 4, Pos. 1) on the back of the unit and detach the housing cover (Fig. 4, Pos. 2).
- 3. Take out the battery compartments on the left and right and set down on the metal housing (Fig. 4, Pos. 3).
- 4. Take out the old batteries (Fig. 4, Pos. 4).
- 5. Insert new batteries (8x), taking care to ensure correct polarity.
- 6. Re-insert the battery compartments in the unit.
- ! Take care not to trap the leads to the battery compartment when fitting the back panel.
- 7. Re-fit the back panel of the unit.
- 8. Screw the screws (5x) back in.

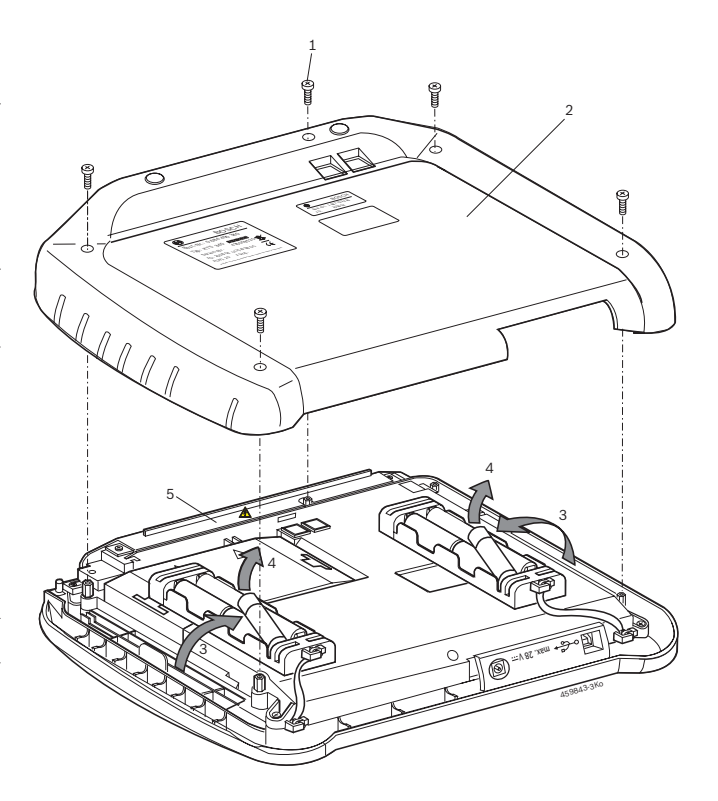

*Fig. 4: Rechargeable battery replacement*

# **6.3 Spare and wearing parts**

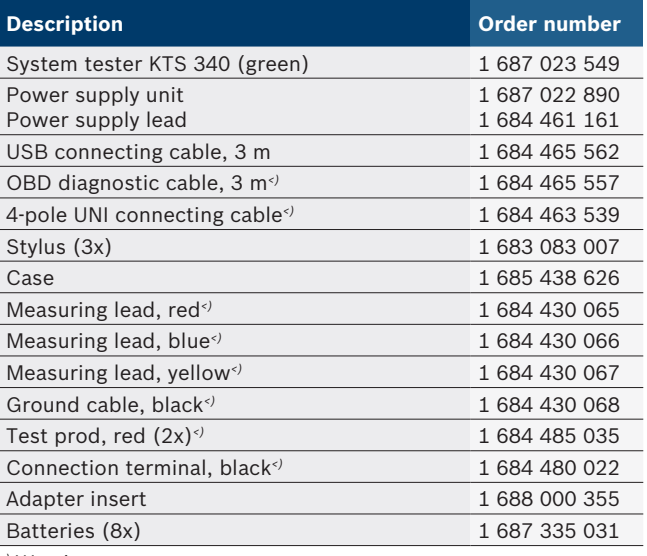

*<) Wearing part*

# <span id="page-16-0"></span>7. Technical data

# **7.1 General data**

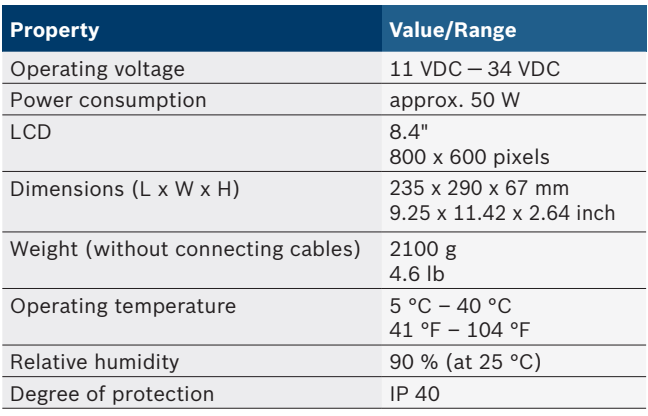

# **7.2 Interface protocols**

The following interfaces and their associated protocols are supported for control unit diagnosis in compliance with ISO 15031:

- $\bullet$  ISO/DIS 15765-4 (CAN) baud rates: 250 kbit/s and 500 kbit/s)
- ISO 9141-2 Fast
- $\bullet$  ISO/DIS 14230-4 (keyword protocol 2000) 5 bauds
- ISO/DIS 14230-4 (keyword protocol 2000) Fast
- ISO/DIS 11519-4 (SAE J1850) PWM
- ISO/DIS 11519-4 (SAE J1850) VPW

# **7.3 Power supply unit**

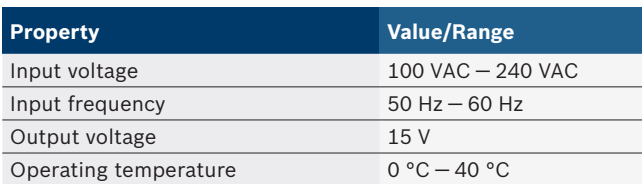

# **7.4 Multimeter specifications**

- CH1 zero potential (blue input may be connected to live measurement points). Input resistance > 900 kohms.
- CH2 non-floating (black ground input must be connected to vehicle ground). Input resistance > 900 kohms.

#### **7.4.1 DC measurement (CH1 and CH2)**

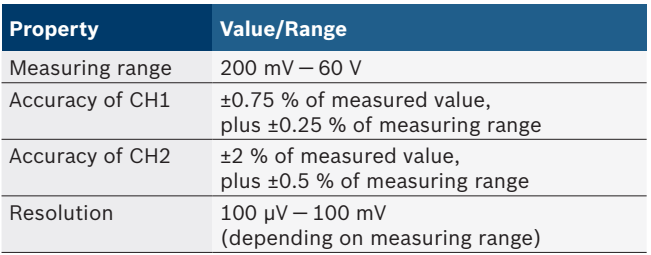

#### **7.4.2 Measurement of AC and rms value (CH1 and CH2)\*)**

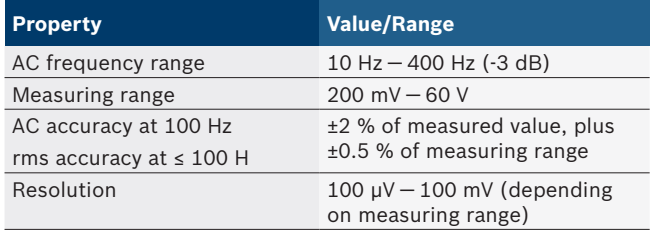

*\*) The measuring ranges in measurement modes "U" and "I" are specified as peak-to-peak values. Consequently, the digital display box is "grayed out" if the set measuring range is briefly exceeded (overload).*

#### **7.4.3 Resistance measurement (CH1)**

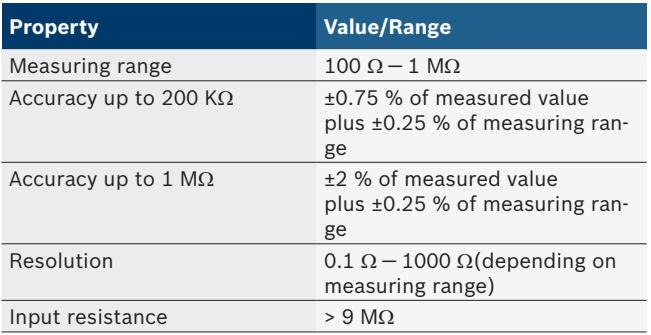

#### <span id="page-17-0"></span>**en 18 | KTS 340 | Technical data**

#### **7.4.4 Current measurement (CH1 and CH2)**

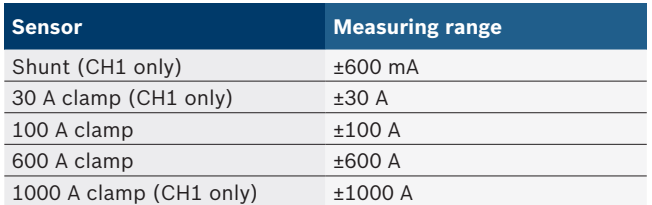

#### **7.4.5 Continuity tester (CH1)**

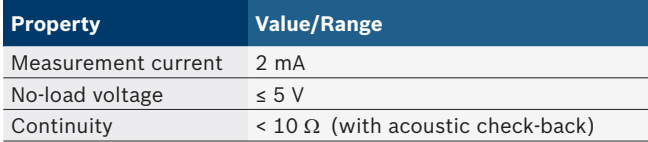

#### **7.4.6 Diode measurement (CH1)**

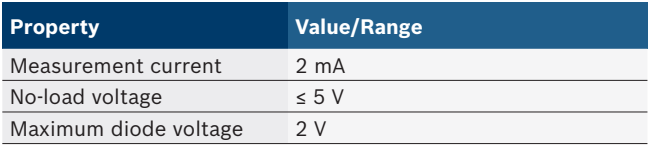

#### **7.5 WLAN**

Standard: IEEE 802.11g (54 Mbit/s), compatible with IEEE 802.11b (11 Mbit/s), data encryption: OPEN, WPA, WPA-PSK, WPA2, WPA2-PSK, WEP (64/128/256 bits), antenna: -3dBi.

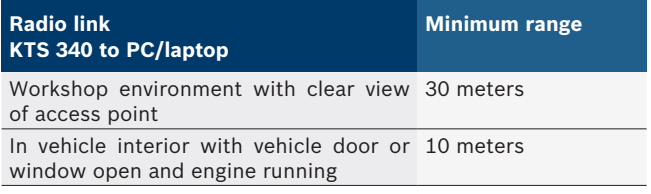

The range of the WLAN varies considerably.

20–40 m can normally be achieved indoors and up to 100 m outdoors.

Under adverse conditions the effective range may only be 10–15 m or even less.

The KTS 340 automatically adapts the transmission rate in the WLAN to the transmission conditions. In the event of a poor radio link the data are transmitted more slowly than with a good link.

Download from Www.Somanuals.com. All Manuals Search And Download.

# <span id="page-19-0"></span>Sommaire

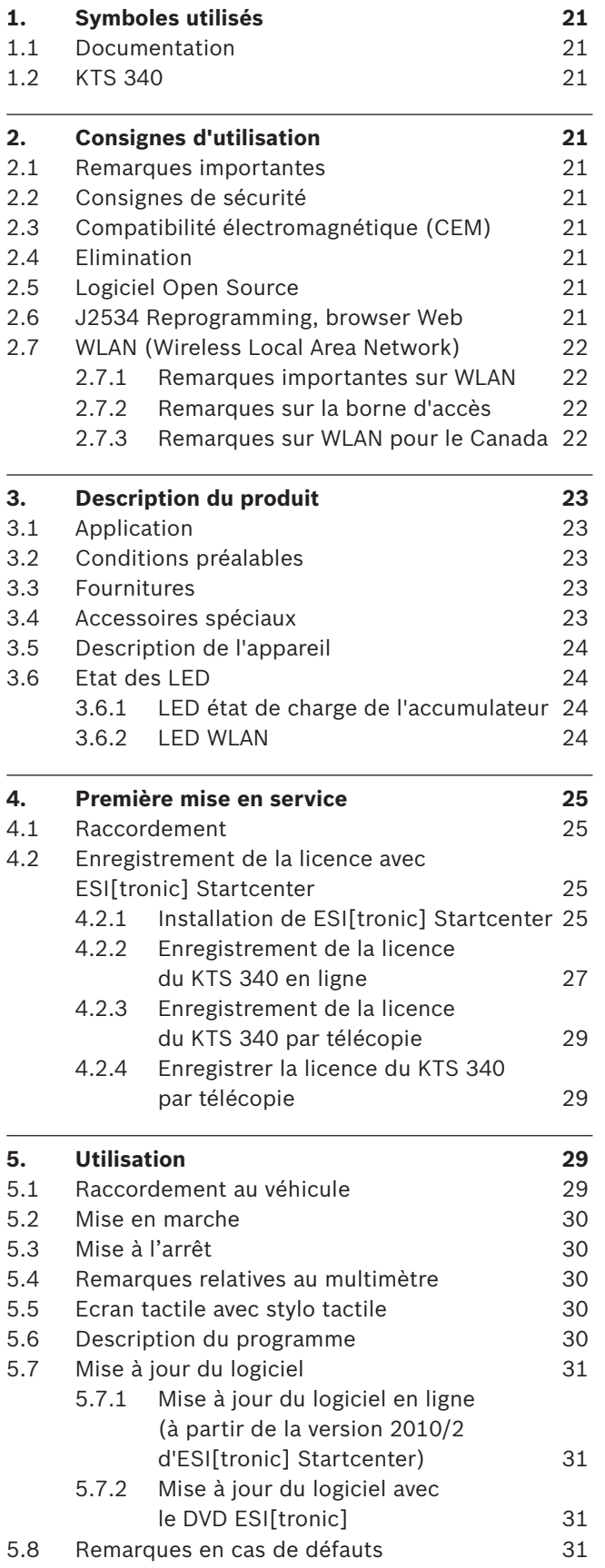

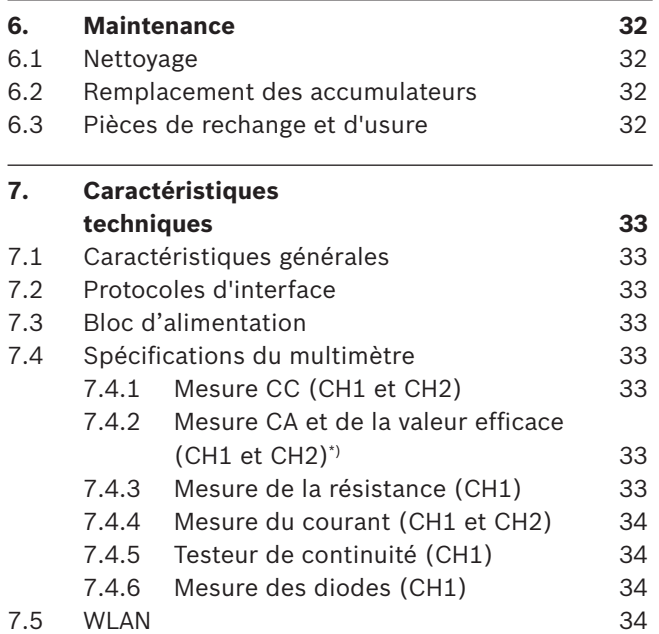

# <span id="page-20-0"></span>1. Symboles utilisés

# **1.1 Documentation**

Les pictogrammes associés aux termes Danger, Avertissement et Prudence sont des messages d'avertissement et signalent toujours un danger direct ou potentiel pour l'utilisateur.

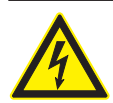

#### **Danger !**

Danger direct qui peut provoquer des blessures corporelles graves ou entraîner la mort.

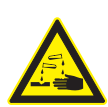

#### **Avertissement !**

Situation potentiellement dangereuse qui peut provoquer des blessures corporelles graves ou entraîner la mort.

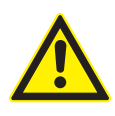

#### **Prudence !**

Situation potentiellement dangereuse qui peut provoquer des blessures corporelles légères ou des dommages matériels importants.

Attention – Signale les situations potentiellement risquées pouvant entraîner une détérioration du KTS 340, du spécimen ou d'un objet situé à proximité.

Outre les messages d'avertissement, les symboles suivants sont utilisés :

 $\overline{\Pi}$  **Info** – Consignes d'utilisation et autres informations utiles.

- ¶ *Procédure à étape unique* Procédure constituée d'une seule étape.
	- ? *Résultat intermédiaire* Un résultat intermédiaire est présenté pendant la procédure.
- "*Résultat final* Le résultat final est présenté à la fin de la procédure.

# **1.2 KTS 340**

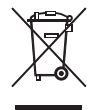

#### **Elimination**

Les appareils électriques et électroniques usagés, y compris leurs câbles, accessoires, piles et batteries, doivent être éliminés séparément des déchets ménagers.

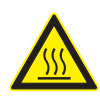

**Prudence – Contacts de charge brûlants !** Danger de brûlure en cas de contact.  $\triangleright$  Ne pas toucher les contacts de charge.

2. Consignes d'utilisation

# **2.1 Remarques importantes**

Vous trouverez des remarques importantes sur ce qui a été convenu en matière de droits d'auteur, de responsabilité et de garantie, sur le groupe d'utilisateurs et les obligations incombant à l'entrepreneur, dans le manuel séparé "Remarques importantes et consignes de sécurité pour Bosch Test Equipment". Avant la mise en service, le raccordement et l'utilisation du KTS 340, il est impératif de lire et d'appliquer ces consignes.

# **2.2 Consignes de sécurité**

Vous trouverez toutes les consignes de sécurité dans le manuel séparé "Remarques importantes et consignes de sécurité pour Bosch Test Equipment". Avant la mise en service, le raccordement et l'utilisation du KTS 340, il est impératif de lire et d'appliquer ces remarques.

# **2.3 Compatibilité électromagnétique (CEM)**

Le KTS 340 est un produit de la classe B selon EN 61 326.

# **2.4 Elimination**

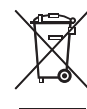

#### **Le KTS 340 est soumis à la directive européenne 2002/96/CE (DEEE).**

Les appareils électriques et électroniques usagés, y compris leurs câbles, accessoires, piles et batteries, doivent être mis au rebut séparément des déchets ménagers.

- $\triangleright$  A cette fin, recourir aux systèmes de reprise et de collecte mis à disposition.
- $\geq$  L'élimination en bonne et due forme du KTS 340 permet d'éviter de nuire à l'environnement et de mettre en danger la santé publique.

# **2.5 Logiciel Open Source**

Un récapitulatif des licences Open Source pour le KTS 340 figure sur le DVD "*ESI[tronic] Startcenter*" sous forme de document PDF Adobe.

# **2.6 J2534 Reprogramming, browser Web**

i Dans le menu " **(Info) >> Aide**", vous trouverez dans l'aide en ligne toutes les informations importantes sur le J2534 Reprogramming et le browser Web.

# <span id="page-21-0"></span>**2.7 WLAN (Wireless Local Area Network)**

#### **2.7.1 Remarques importantes sur WLAN**

WLAN (Wireless Local Area Network) désigne un réseau radio local "sans fil". Tout comme Bluetooth, WLAN est une liaison radio dans la bande ISM libre de 2,4 GHz (ISM : Industrial, Scientific, Medical). Cette gamme de fréquences fait l'objet de réglementations officielles mais peut être utilisée sans licence dans la plupart des pays. De ce fait, de nombreux appareils émettent dans cette bande de fréquences. Des chevauchements et des perturbations sont donc possibles. Selon les conditions environnantes, la liaison WLAN risque par conséquent d'être perturbée, par ex. par les liaisons Bluetooth, les téléphones sans fil, les radiothermomètres, les radiotélécommandes d'ouverture de porte de garage, les radiocommutateurs d'éclairage ou les centrales d'alarme radio.

 $\widetilde{\Pi}$  Le Bluetooth peut entraîner une perturbation de la largeur de bande dans un réseau WLAN. Les antennes des appareils Bluetooth et WLAN doivent être distantes d'au moins 30 centimètres. Ne pas enficher un adaptateur USB-Bluetooth et un stick WLAN dans des emplacements USB voisins du PC ou de l'ordinateur portable. Utiliser la rallonge USB (accessoire spécial) pour séparer physiquement l'adaptateur USB-Bluetooth du stick WLAN sur le PC ou l'ordinateur portable.

 $\widetilde{\Pi}$  Les personnes porteuses d'un pacemaker ou tout autre appareil électronique vital doivent se montrer prudentes lors de l'utilisation de techniques sans fil ; une altération du fonctionnement de ces appareils ne peut être exclue.

Respecter les consignes suivantes pour obtenir une liaison optimale :

• Le signal WLAN recherche toujours le chemin direct. Disposer le PC ou l'ordinateur portable et la borne d'accès (voir le chapitre 2.6.2) en évitant autant que possible les obstacles tels que les portes en acier et les murs de béton qui peuvent gêner le signal radio émis et reçu par le KTS 340. En outre, la portée du WLAN à l'intérieur d'un bâtiment dépend fortement de la nature de la construction. Les maçonneries conventionnelles, le bois et les différentes cloisons sèches ne gênent pratiquement pas les ondes radio. En revanche, les cloisons fines en plâtre peuvent être problématiques car le plâtre peut accumuler suffisamment d'humidité pour absorber les signaux radio. Le béton (et en particulier le béton armé) s'oppose fortement au passage des ondes radio. Les plafonds des caves leur sont souvent imperméables. D'une manière générale, les murs contenant une grande quantité de métal (par ex. des tubes, câbles, etc.) représentent des obstacles pour les ondes radio.

- La réception radio est également perturbée par d'autres corps métalliques de taille importante tels que les radiateurs et les cadres de fenêtres de même que par les sources actives de parasites tels que les téléphones DECR et les fours à micro-ondes.
- Faites installer et tester votre réseau par un spécialiste.
- Conservez la SSID et les codes du système radio en lieu sûr. Faites en sorte que ces données soient disponibles en cas de dérangement.
- Nous vous conseillons de parcourir votre site lors de la mise en service : vérifiez où le KTS 340 fonctionne dans votre bâtiment et où se situent les limites de la transmission radio.
- La transmission radio peut être fortement limitée si le KTS 340 est utilisé à l'intérieur d'un véhicule (cage de Faraday).
- La liaison radio subit les influences de la météo. Des variations du signal reçu sont donc possibles.
- Veuillez adresser toute question à votre responsable réseau.

#### **2.7.2 Remarques sur la borne d'accès**

Un Wireless Access Point ou borne d'accès est un appareil électronique qui fait l'interface entre un réseau radio et un réseau informatique filaire. C'est au travers de cette borne que le KTS 340, le PC ou l'ordinateur portable peuvent avec ESI[tronic] Startcenter être reliés sans fil par ex. à une imprimante.

 $\overline{\Pi}$  Nous recommandons d'utiliser pour la borne d'accès le standard WLAN IEEE 802.11g (vitesse de transmission maximale 54 Mbps). La fonction "extended range" n'est pas supportée.

Observer les points suivants :

- Installer la borne d'accès en un point central, si possible en hauteur, de préférence au plafond du local.
- Diriger l'antenne vers le bas, vers le sol.
- Si la liaison est mauvaise, il peut être judicieux de modifier le canal réglé sur la borne. Eviter si possible d'utiliser des canaux adjacents aux canaux déjà utilisés.
- Nous recommandons de configurer le cryptage de l'échange radio sur la borne d'accès.

#### **2.7.3 Remarques sur WLAN pour le Canada Canada :**

L'utilisation de ce dispositif est autorisée seulement aux deux conditions suivantes :

- il ne doit pas produire de brouillage, et
- l'utilisateur du dispositif doit être prêt à accepter tout brouillage radioélectrique reçu, même si ce brouillage est susceptible de compromettre le fonctionnement du dispositif.

Cet appareil numérique de la classe [B] est conforme à la norme NMB-003 du Canada.

# <span id="page-22-0"></span>3. Description du produit

# **3.1 Application**

Le KTS 340 est un testeur système pour le diagnostic des centrales de commande, la recherche des défauts, la réparation et la maintenance dans les ateliers auto. Le KTS 340 avec un ESI[tronic] dont la licence est enregistrée offre les fonctions suivantes :

- Identification
- Informations sur le véhicule
- Diagnostic
- Recherche des défauts
- Entretien
- $\overline{1}$  Le KTS 340 est concu pour fonctionner en WLAN 2.4 GHz pour les USA, le Canada et le Mexique. Le KTS 340 peut être utilisé en WLAN dans les pays suivants :

L'appareil remplit les conditions requises de la directive R&TTE (Radio Equipment and Telecommunications Terminal Equipment), ce que confirme l'estampille CE.

Le KTS 340 est un appareil de précision qui ne doit pas être exposé à la chaleur (par ex. exposition directe au soleil), aux chocs, aux vibrations, aux champs magnétiques et à un encrassement excessif. Le KTS 340 ne doit être ouvert que pour remplacer les accumulateurs.

# **3.2 Conditions préalables**

L'enregistrement de la licence du KTS 340 via ESI[tronic] Startcenter et la mise à jour du logiciel pour le diagnostic des centrales de commande KTS 340 nécessitent un PC ou un ordinateur portable équipé du système d'exploitation WIN XP (SP2), WIN Vista™ Home Premium WIN Vista™ Business ou WIN 7 (32 Bit) et d'au moins un port USB libre.

Le port USB doit supporter le protocole USB 2.0 ou le protocole USB 1.1.

# **3.3 Fournitures**

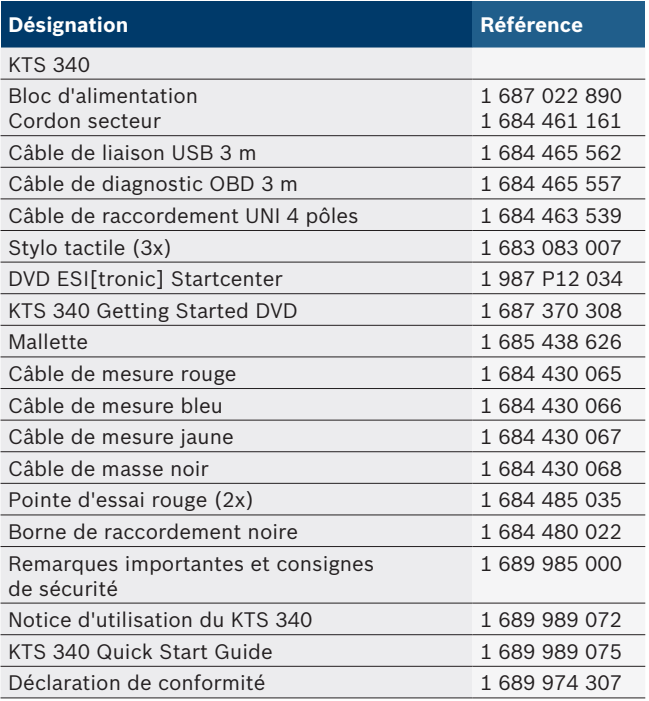

Conservez toujours le KTS 340 et les accessoires dans la mallette lorsqu'ils ne sont pas utilisés.

# **3.4 Accessoires spéciaux**

Pour plus d'informations sur les accessoires spéciaux tels que les câbles de raccordement spécifiques aux véhicules, consultez votre revendeur Bosch.

# <span id="page-23-0"></span>**3.5 Description de l'appareil**

Le KTS 340 est un système de diagnostic modulaire, portable, mobile. Le KTS 340 comprend une unité centrale avec une carte mémoire et un écran tactile à cristaux liquides de 8,4 pouces. ESI[tronic] est pré-installé d'origine sur la carte mémoire.

L'utilisation se fait à l'aide d'un stylo tactile pour l'écran tactile à cristaux liquides ou par un clavier virtuel. Le KTS 340 et les accessoires sont rangés et protégés dans une mallette.

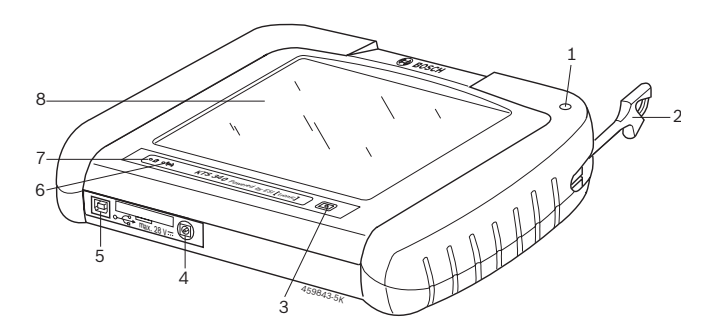

#### *Fig. 1: KTS 340*

- *1 Support de stylo tactile*
- *2 Stylo tactile*
- *3 Touche Marche/Arrêt*
- *4 Connexion pour bloc d'alimentation*
- *5 Port USB*
- *6 LED WLAN*
- *7 LED état de charge de l'accumulateur*
- *8 Ecran tactile à cristaux liquides*

# **3.6 Etat des LED**

## **3.6.1 LED état de charge de l'accumulateur**

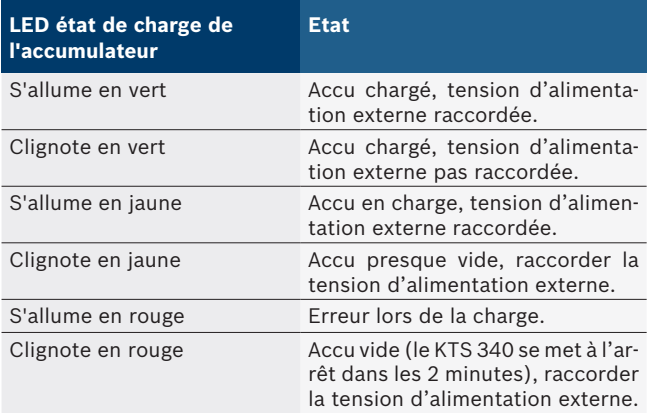

#### **3.6.2 LED WLAN**

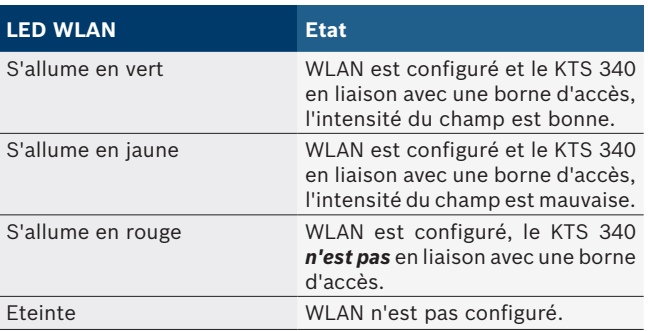

Risque de blessure par les éclats de verre en cas de bris de l'écran à cristaux liquides.

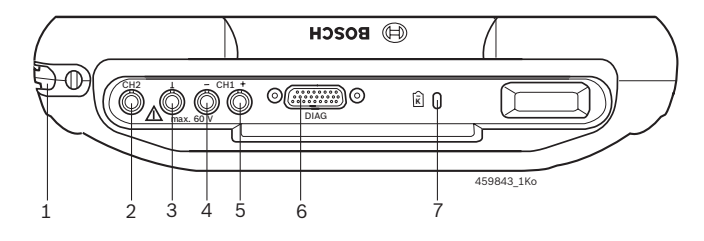

#### *Fig. 2: Arrière du KTS 340*

- *1 Rangement pour stylos tactiles*
- *2 Entrée de mesure CH2*
- *3 Borne de masse*
- *4 Entrée de mesure CH1(-)*
- *5 Entrée de mesure CH1(+)*
- *6 Connexion pour câble de diagnostic (DIAG)*
- *7 Connexion pour serrure Kensington*

# <span id="page-24-0"></span>4. Première mise en service

# **4.1 Raccordement**

Avant la mise en service, assurez-vous que la tension du secteur correspond à la tension spécifiée sur le bloc d'alimentation (utiliser le cordon secteur joint).

# **4.2 Enregistrement de la licence avec ESI[tronic] Startcenter**

Le KTS 340 est livré pré-installé, licence pré-enregistrée, et peut être utilisé directement pour le diagnostic des centrales de commande. Pour pouvoir utiliser les fonctions prévues dans le contrat de vente et effectuer d'autres mises à jour, il est nécessaire de ré-enregistrer la licence du KTS 340. Vous trouverez le numéro de client et le mot de passe nécessaires à cet effet sur le bordereau de livraison.

Ne raccorder le KTS 340 au PC ou à l'ordinateur portable qu'à l'invite du programme lors de l'installation.

#### **4.2.1 Installation de ESI[tronic] Startcenter** Marche à suivre :

- 1. Fermer toutes les applications ouvertes.
- 2. Insérer le DVD "**ESI[tronic] Startcenter**".
- 3. Ouvrir "**Windows Explorer**".
- 4. Lancer D:\setup.exe (D = lettre désignant le lecteur de DVD).
	- ? L'installation commence.
	- ? Le message suivant s'affiche sous *WIN Vista* : Un programme non identifié tente d'accéder à l'ordinateur.
	- ? Le message suivant s'affiche sous *WIN 7* : Autorisez-vous le programme suivant à effectuer des modifications sur cet ordinateur ?
- 5. Confirmer le message avec "**Autoriser**" ou "**Oui**".

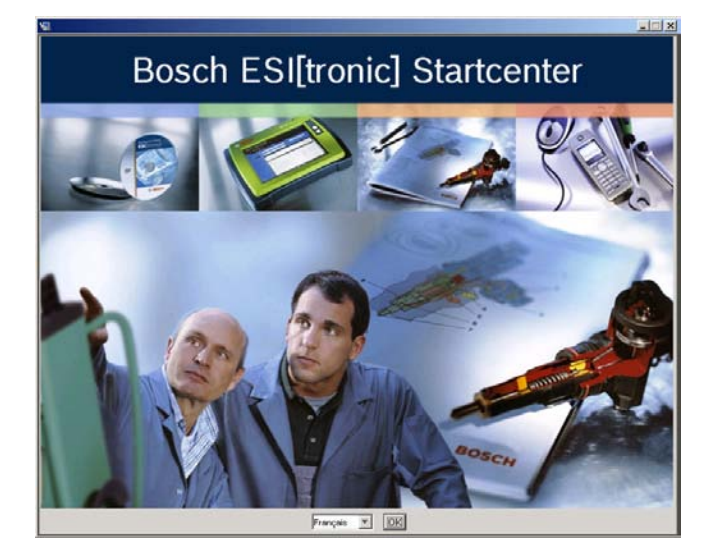

6. Choisir la langue d'installation et confirmer avec <**OK**>.

- La langue d'installation sélectionnée est également la langue d'ESI[tronic] Startcenter.
- 7. Observer les indications qui s'affichent à l'écran et suivre les instructions.
- Sélectionner dans le menu d'installation "Choix du **pays**" le pays dans lequel sera utilisé le KTS 340. Le dialogue n'apparaît pas si un pays a déjà été sélectionné lors d'une précédente installation de Startcenter (par ex. pour KTS 200).
- Si Adobe Reader n'est pas encore installé sur le PC ou sur l'ordinateur portable, ce logiciel est installé à l'issue de l'installation d'ESI[tronic]-Startcenter. Adobe Reader est nécessaire pour l'affichage des procès-verbaux du diagnostic des centrales de commande KTS 340 sur le PC ou l'ordinateur portable.

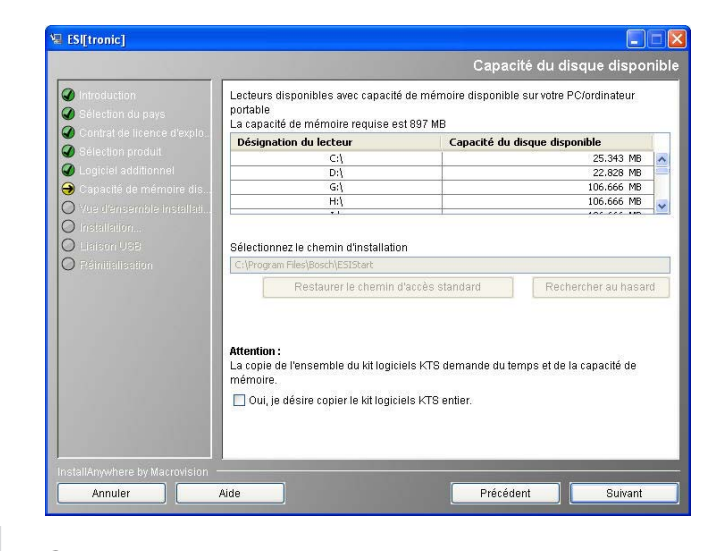

- Nous vous recommandons de n'installer le pack de données KTS sur le disque dur que lorsque vous souhaitez effectuer une mise à jour de plusieurs KTS. Le DVD ESI[tronic] Startcenter est alors inutile lors de la mise à jour.
	- ? Le message suivant s'affiche sous *WIN Vista* : Voulez-vous installer ce logiciel de périphérique ?
- 8. Confirmer le message avec "**Installer**".

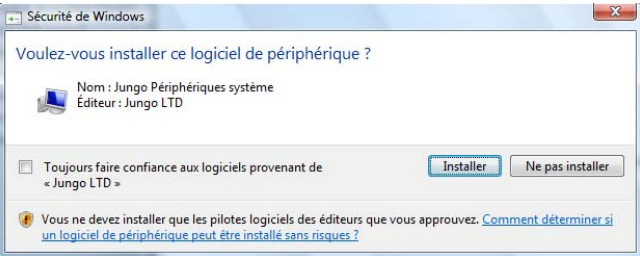

#### **fr 26 | KTS 340 | Première mise en service**

- 9. Supprimer la liaison USB avec le KTS 340.
	- ? Le message suivant s'affiche sous *WIN 7* : Windows ne peut pas vérifier l'éditeur de ce pilote.

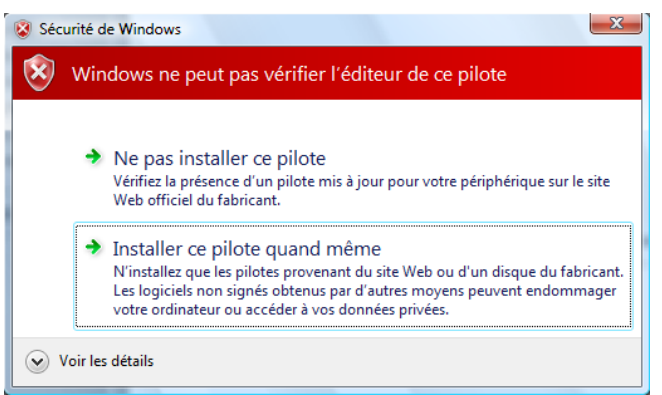

10. Confirmer le message avec "**Installer ce pilote quand même**".

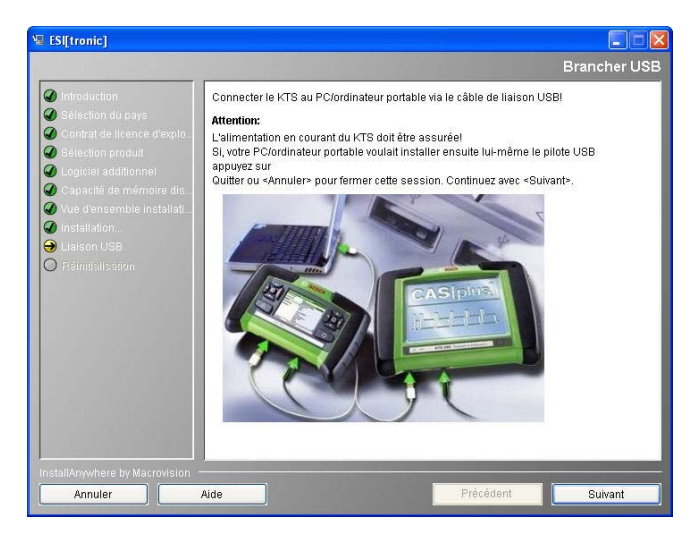

- 11. Mettre le KTS 340 en marche.
- A la première mise en marche, la langue du KTS 340 est toujours l'anglais (US). La langue peut être modifiée sous " **(Service) >> Réglages utilisateur >> Réglages langues**".

 $\overline{\Pi}$  Le pilote USB qui permet la communication entre le KTS 340 et le PC ou l'ordinateur portable est installé automatiquement lors de l'installation d'ESI[tronic] Startcenter. Le dialogue "Raccorder USB" n'apparaît pas si le pilote USB a déjà été installé lors d'une précédente installation de Startcenter (par ex. pour KTS 200).

? Le message suivant s'affiche sous *WIN XP* : Cet assistant vous aide à installer le logiciel pour : KTS-embedded.

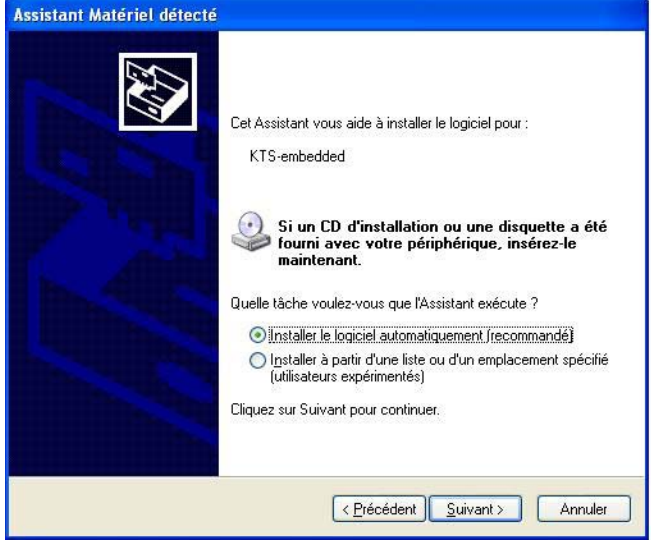

? Le message suivant s'affiche sous *WIN Vista* : Windows doit installer le pilote logiciel de votre "KTS embedded".

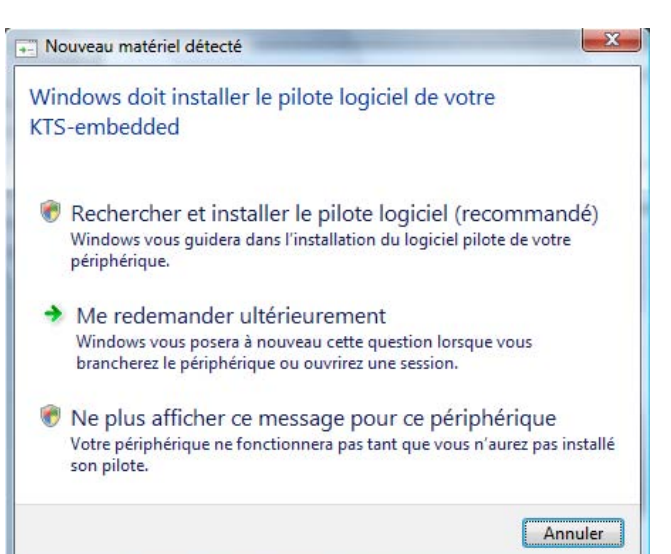

- 12. Fermer le message avec "**Annuler**".
	- ? Sous **Windows Vista** et **WIN 7**, le message suivant apparaît alors : Windows ne peut pas vérifier l'éditeur de ce pilote.
- 13. Confirmer le message avec "**Installer ce pilote quand même**".
- 14. Pour terminer l'installation, redémarrer le PC ou l'ordinateur portable.
	- ? ESI[tronic] Startcenter est installé.

<span id="page-26-0"></span>15. Lancer "ESI[tronic]-Startcenter".

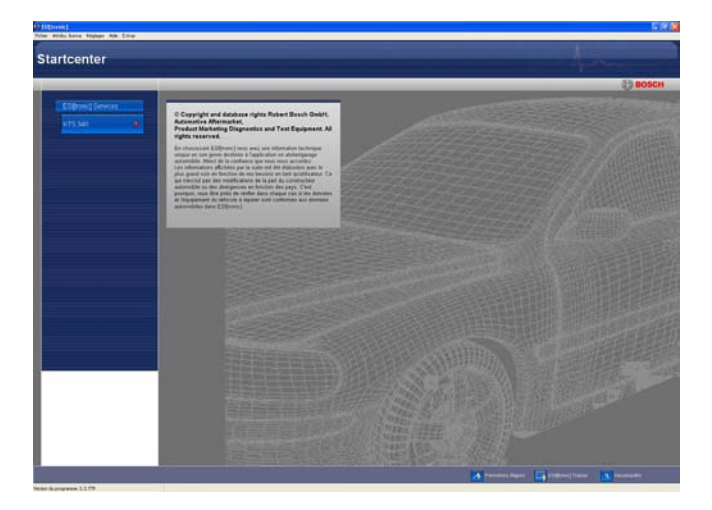

- Ouvrir l'aide en ligne dans le menu " **(Info) >> Aide**". Toutes les informations importantes sur ESI[tronic] y figurent.
- 16. Enregistrer la licence du KTS 340 par télécopie ou en ligne.

#### **4.2.2 Enregistrement de la licence du KTS 340 en ligne**

- ! L'enregistrement en ligne peut être effectué uniquement sur un PC ou un ordinateur portable ayant accès à Internet.
- 1. Alimenter le KTS 340 avec le bloc secteur fourni et le mettre en marche.
	- $\Rightarrow$  Le KTS 340 démarre.
- 2. Relier le KTS 340 au PC ou à l'ordinateur portable à l'aide du câble de liaison USB.
- 3. Sélectionner le menu "**Enregistrement de licence >> En ligne**" dans le Startcenter.
	- ? La fenêtre de saisie "**Attribution de licence online**" s'ouvre.

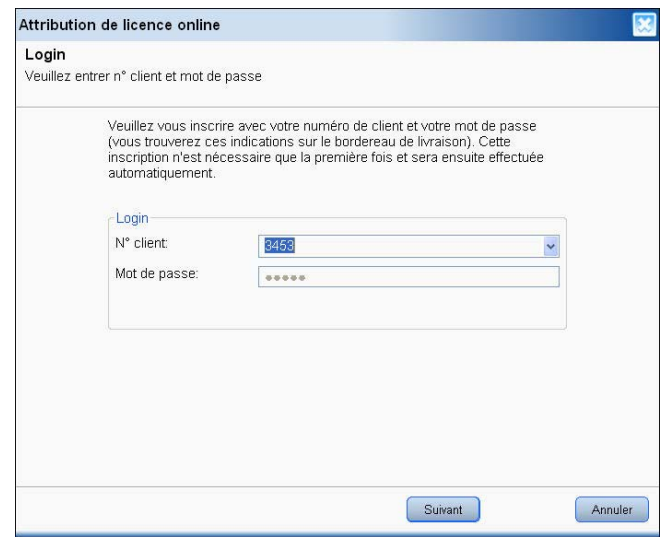

- 4. Etape 1 : Indiquer le n° de client / mot de passe et sélectionner <**Login**>.
	- $\Rightarrow$  La connexion à Internet en vue de l'enregistrement de la licence en ligne s'établit.
- i Si le "**Login**" est impossible, vérifier les réglages Proxy sous "**Réglages >> Réglages de l'utilisateur**".

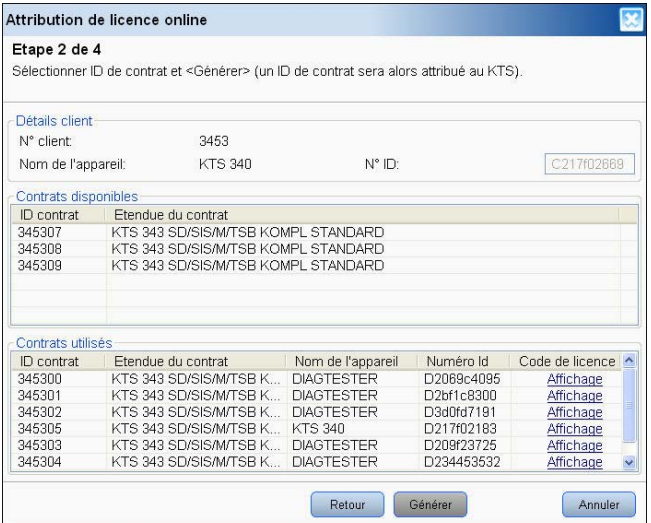

- 5. Etape 2 : Sélectionner l'ID du contrat puis <**Générer**>.
	- $\Rightarrow$  Le code de la licence est demandé.

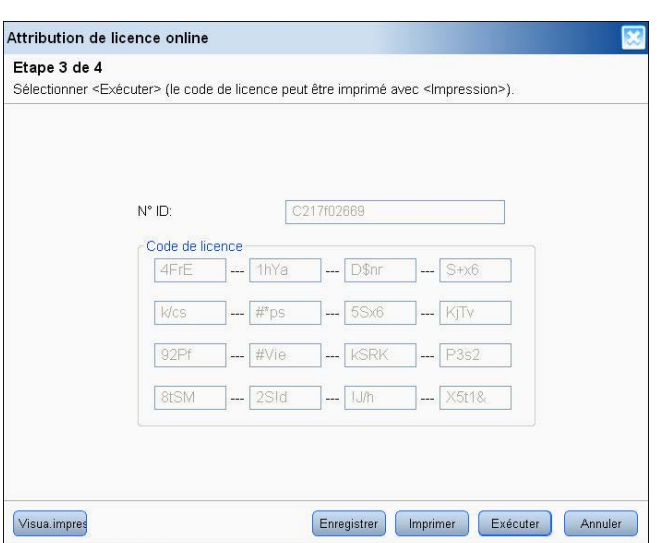

 $\Omega$  La demande du code peut durer quelques secondes.

- Attribution de licence online Etape 4 de 4 Sélectionner <Quitter> Les types d'informations suivantes ont une licence pour votre KTS. KTS340 Complete M SD SIS TSB
- +La licence du KTS 340 est enregistrée et celui-ci est opérationnel.

Quitter

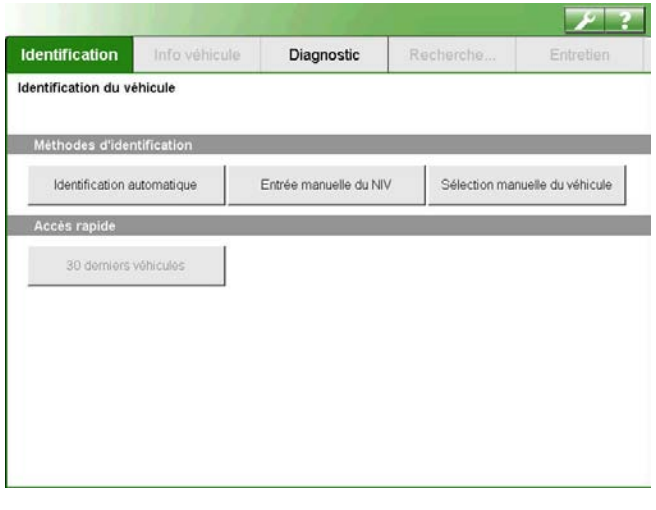

- ! La liaison USB et l'alimentation électrique du KTS 340 ne doivent pas être coupées pendant la transmission du code de la licence.
- 6. Sélectionner <**Exécuter**>.
	- $\Rightarrow$  Le code de la licence est transmis au KTS 340.
	- ? Lorsque la licence est bien enregistrée, redémarrer le KTS 340.

#### <span id="page-28-0"></span>**4.2.3 Enregistrement de la licence du KTS 340 par télécopie**

1. Sélectionner le menu "**Enregistrement de licence >> Télécopie**" dans le Startcenter.

? La fenêtre de saisie "**Demande de licence**" s'ouvre.

- 2. Etape 1 : Saisir les données de l'entreprise
- 3. Etape 2 : Sélectionner le pays pour la demande de licence.
- 4. Etape 3 : Saisir le numéro ID et imprimer le formulaire d'enregistrement de licence.
- 5. Signer le formulaire d'enregistrement de licence et le transmettre par télécopie.

# **4.2.4 Enregistrer la licence du KTS 340 par télécopie**

Après avoir reçu le code de la licence par télécopie, procéder à l'enregistrement de la licence.

1. Alimenter le KTS 340 avec le bloc secteur fourni et le mettre en marche.

 $\Rightarrow$  Le KTS 340 démarre.

- 2. Relier le KTS 340 au PC ou à l'ordinateur portable à l'aide du câble de liaison USB.
- 3. Cliquer sur le menu "**Enregistrement de licence >> Enregistrer la licence**" dans le Starcenter.
	- ? La fenêtre de saisie "**Demande de licence**" s'ouvre.
- 4. Indiquer le numéro de client, le numéro d'ID et le code de la licence.
- 5. Effectuer l'enregistrement de la licence.
	- $\Rightarrow$  Le code de la licence est transmis.
	- $\Rightarrow$  Lorsque la licence a été correctement enregistrée, redémarrer le KTS 340.
- → La licence du KTS 340 est maintenant enregistrée et un diagnostic de centrale de commande peut être effectué.

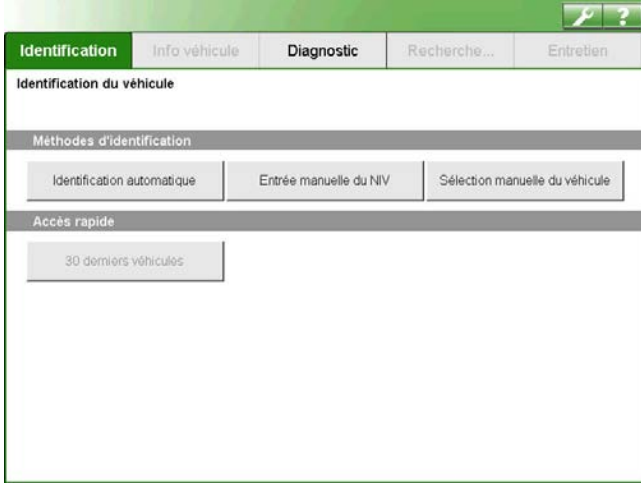

# 5. Utilisation

# **5.1 Raccordement au véhicule**

Le KTS 340 est prévu pour être utilisé sur un véhicule dont la batterie délivre une tension de 12 volts et 24 volts.

Assurez-vous que le câble de diagnostic OBD est correctement branché sur le KTS et bien vissé. Les broches du connecteur peuvent se plier ou casser si elles sont mal enfichées. N'utiliser que le câble de diagnostic OBD fourni.

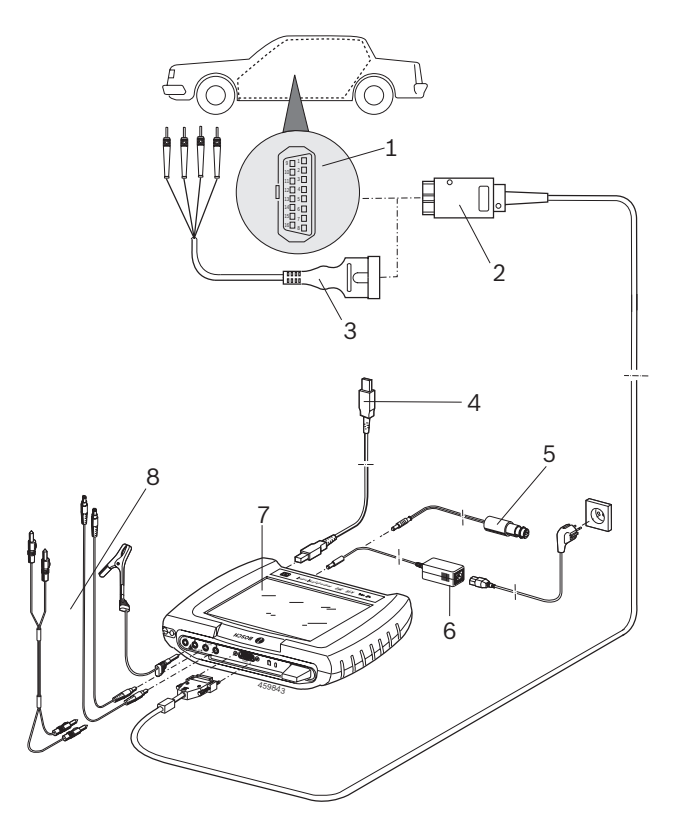

#### *Fig. 3: Schéma de raccordement du KTS 340*

- *1 Prise de diagnostic OBD dans le véhicule*
- *2 Câble de diagnostic OBD*
- *3 Câble de raccordement UNI*
- *4 Câble de liaison USB*
- *5 Câble de raccordement pour prise de l'allume-cigare (accessoire spécial)*
- *6 Bloc d'alimentation*
- *7 KTS 340*
- *8 Câbles de mesure*

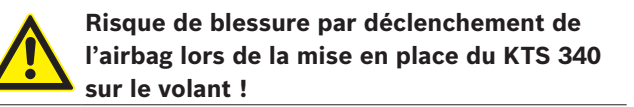

<span id="page-29-0"></span>Le raccordement à l'interface de diagnostic dans le véhicule se fait par :

- le câble de diagnostic OBD (fig. 3, pos. 2) ou
- $\bullet$  le câble de diagnostic OBD et le câble de raccordement UNI (fig. 3, pos. 3 ; accessoire spécial) ou
- le câble de diagnostic OBD et un câble adaptateur spécifique au véhicule (accessoire spécial) ou
- un câble adaptateur spécifique au véhicule (accessoire spécial).

# **5.2 Mise en marche**

- $\triangleright$  Mettre le KTS 340 en marche avec la touche Marche/ Arrêt.
- Après le démarrage du système, le KTS 340 reste sur l'écran de démarrage "Identification du véhicule". L'écran de démarrage apparaît après chaque mise en marche.
- Si le KTS 340 est alimenté via un bloc d'alimentation, utiliser toujours le bloc d'alimentation fourni. Ne pas utiliser de bloc d'alimentation de moins de 15V/3A tel que par ex. celui fourni avec le KTS 200 ou le KTS 5xx.

Le KTS 340 est généralement alimenté en tension via la prise de diagnostic OBD du véhicule. Si la localisation de la prise de diagnostic OBD dans le véhicule est inconnue, il est recommandé de rechercher la prise de diagnostic OBD à l'aide du diagnostic des centrales de commande KTS 340.

 $\tilde{I}$  Sur certains véhicules, le contact doit être mis pour que la prise de l'allume-cigare soit sous tension.

- $\breve{\Pi}$  Lors des étapes de contrôle où il est nécessaire de démarrer le moteur, la tension batterie peut chuter si fortement que l'alimentation par le véhicule n'est plus garantie. Dans ce cas, il peut s'avérer nécessaire d'alimenter le KTS 340 par le bloc d'alimentation.
- Sur certains véhicules, l'alimentation électrique via l'interface OBD ne peut être assurée que lorsque le contact est mis.

Si le KTS 340 est relié à un PC ou un ordinateur portable via le câble de liaison USB, il est recommandé d'alimenter le KTS 340 avec le bloc d'alimentation fourni.

# **5.3 Mise à l'arrêt**

- $\triangleright$  Enfoncer la touche Marche/Arrêt pendant env. 3 secondes.
- → Le KTS 340 s'arrête.

Si le KTS 340 est alimenté uniquement via l'accumulateur, le KTS 340 se met à l'arrêt lorsque la tension de l'accumulateur est < 8 volts ou lorsque le KTS 340 n'a pas été utilisé pendant dix minutes (réglage usine).

Si le KTS 340 est alimenté par une source de tension externe (par ex. le câble de diagnostic OBD ou le bloc d'alimentation) et s'il reste inutilisé un certain temps, la luminosité de l'écran tactile à cristaux liquides diminue.

# **5.4 Remarques relatives au multimètre**

#### **Danger : haute tension !**

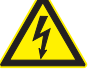

Lors des mesures effectuées sans câble de masse, des charges peuvent être à l'origine de tensions potentiellement mortelles.

- $\triangleright$  Si aucun câble de diagnostic n'est raccordé, établir une mise à la masse à l'aide du câble de masse fourni entre le KTS 340 et la masse du véhicule avant les mesures de U, R ou I.
- $\triangleright$  Brancher le câble de masse le plus près possible de l'objet à mesurer.
- ► N'utiliser le KTS 340 que sur le véhicule et pas pour mesurer des tensions > 60 volts.
- $\triangleright$  Ne pas effectuer de mesure sur les systèmes d'allumage.
- $\triangleright$  N'utiliser que les câbles de mesure fournis, équipés d'une protection.
- ► Toujours raccorder les câbles de mesure d'abord au KTS 340, puis au véhicule !
- $\triangleright$  Ne pas faire passer un câble de mesure non blindé à proximité immédiate de sources de fortes perturbations, comme un câble d'allumage.

# **5.5 Ecran tactile avec stylo tactile**

L'écran tactile du KTS 340 s'utilise avec le stylo tactile. Touchez avec le stylo tactile l'application que vous souhaitez utiliser.

 $\overline{\Pi}$  Un "Calibrage de l'écran tactile" peut être effectué dans le menu Service sous "Réglages utilisa**teur >> Service clientèle**". Pour éviter les erreurs, vos yeux doivent se trouver à la perpendiculaire des points de calibrage. Cliquez sur les points de calibrage le plus précisément possible.

# **5.6 Description du programme**

L'aide en ligne du KTS 340 s'ouvre dans la barre supérieure sous **...**.

Vous trouverez les bases pour KTS 340 et ESI[tronic] Startcenter dans ESI[tronic] Startcenter dans "**ESI[tronic] trainer**".

# <span id="page-30-0"></span>**5.7 Mise à jour du logiciel**

La mise à jour du logiciel se fait soit avec le DVD "*ESI[tronic] Startcenter*" soit "*en ligne*".

- ! N'effectuer la mise à jour du logiciel qu'avec un KTS 340 dont la licence est enregistrée. La liaison USB et l'alimentation électrique du KTS 340 ne doivent pas être interrompues pendant la mise à jour du logiciel. En outre, le mode Standby doit être activé sur le PC ou l'ordinateur portable.
- $\overline{\Pi}$  L'installation du DVD ESI[tronic] Startcenter 1 (version de base annuelle) doit être effectuée par "Mise à jour du logiciel par DVD".
- Vous trouverez l'aide en ligne pour la mise à jour du logiciel dans ESI[tronic] Startcenter sous "**Aide >> Aide**".

Si la mise à jour du logiciel du KTS 340 a été arrêtée (par ex. en cas de débranchement de la liaison USB) ou si l'installation n'a pas été effectuée complètement, une restauration peut être effectuée dans ESI[tronic] Startcenter sous "**Aide >> Service après-vente**" dans le menu "**Restaurer le logiciel KTS**" (voir l'aide en ligne ESI[tronic] Startcenter).

## **5.7.1 Mise à jour du logiciel en ligne (à partir de la version 2010/2 d'ESI[tronic] Startcenter)**

- 1. Lancer "*ESI[tronic] Startcenter*".
- 2. Ouvrir la fenêtre de saisie "**Réglages >>Mises à jour en ligne**".
- 3. Saisir le n° de client et le mot de passe et sélectionner <**Continuer**>.

i Si le "**Login**" est impossible, vérifier les réglages Proxy sous "**Réglages >> Réglages de l'utilisateur**".

- 4. Sélectionner la mise à jour disponible et lancer la mise à jour.
- 5. Observer les indications qui s'affichent à l'écran et suivre les instructions.
- Pour terminer l'installation, redémarrer le PC ou l'ordinateur portable.

# **Mise à jour du logiciel du KTS 340**

- 1. Débrancher le bloc d'alimentation et le câble de liaison USB du KTS 340.
- 2. Lancer "ESI[tronic] Startcenter".
- 3. Alimenter de nouveau le KTS 340 avec le bloc secteur et le mettre en marche.
	- $\Rightarrow$  Le KTS 340 démarre.
	- ? La boîte de dialogue "**Identification véhicule**" apparaît.
- 4. Relier le KTS 340 au PC ou à l'ordinateur portable à l'aide du câble de liaison USB.
- 5. ESI[tronic]-Startcenter : Ouvrir "KTS 340 >> Infor**mation sur l'appareil**".

Le logiciel système est installé sur le KTS 340.

#### **5.7.2 Mise à jour du logiciel avec le DVD ESI[tronic]**

#### **Etape 1 : Installation d'ESI[tronic] Startcenter**

- 1. Fermer toutes les applications ouvertes.
- 2. Insérer le DVD "**ESI[tronic] Startcenter**".
- 3. Ouvrir "**Windows Explorer**".
- 4. Lancer D:\setup.exe (D = lettre désignant le lecteur de DVD).
	- ? L'installation commence.
- 5. Observer les indications qui s'affichent à l'écran et suivre les instructions (voir le chapitre 4.2.1).

i Pour terminer l'installation, redémarrer le PC ou l'ordinateur portable.

#### **Etape 2 : Mise à jour du logiciel du KTS 340**

- 1. Débrancher le bloc d'alimentation et le câble de liaison USB du KTS 340.
- 2. Lancer "ESI[tronic] Startcenter" .
- 3. Alimenter de nouveau le KTS 340 avec le bloc secteur et le mettre en marche.
	- $\Rightarrow$  Le KTS 340 démarre.
	- ? La boîte de dialogue "**Identification véhicule**" apparaît.
- 4. Relier le KTS 340 au PC ou à l'ordinateur portable à l'aide du câble de liaison USB.
- 5. ESI[tronic]-Startcenter : Ouvrir "KTS 340 >> Infor**mation sur l'appareil**".
- 6. Sélectionner la mise à jour disponible.
- $\sum_{i=1}^{N}$  Si aucune "mise à jour disponible" n'est affichée, le logiciel du KTS 340 est déjà le plus récent et une mise à jour est inutile.
- 7. Sélectionner <**Mettre à jour**> .
- Le logiciel système est installé sur le KTS 340.

#### **5.8 Remarques en cas de défauts**

*Pas de communication avec la centrale de commande* Le message de défaut "**Aucun système trouvé**" s'affiche pendant le diagnostic de centrale de commande.

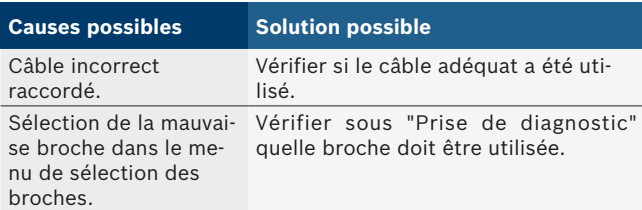

En cas d'autres problèmes, contacter directement la hotline de service ESI[tronic].

# <span id="page-31-0"></span>6. Maintenance

## **6.1 Nettoyage**

N'utiliser pour nettoyer le boîtier et l'écran du KTS 340 qu'un chiffon doux et un produit de nettoyage neutre. Ne pas utiliser de produits de nettoyage abrasifs ou de chiffons rugueux.

# **6.2 Remplacement des accumulateurs**

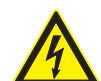

#### **Danger : haute tension !**

Lorsque le KTS 340 est ouvert et que le cache (fig. 4, pos. 5) pour le rétro-éclairage de l'écran à cristaux liquides a été retiré, des tensions mortelles peuvent être présentes.  $\triangleright$  Ne jamais retirer le cache du rétro-éclairage.

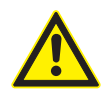

**Une fausse manipulation expose à un risque d'inflammation, d'éclatement et de brûlure !** Ne pas chauffer, brûler, court-circuiter, endommager mécaniquement les accumulateurs et ne pas les charger avec un courant plus fort ou en inversion de polarité !

- $\triangleright$  Produits d'extinction appropriés : eau,  $CO<sub>2</sub>$ , sable.
- ! N'utiliser pour le KTS 340 que les accumulateurs hybrides nickel-métal prescrits ! Nous recommandons les accumulateurs d'une capacité de 2000 mAh à 2300 mAh. Remplacer toujours tous les accumulateurs. Les accumulateurs usagés doivent être mis au rebut dans le respect des règlements en vigueur.
- 1. Mettre le KTS 340 à l'arrêt.
- 2. Dévisser les 5 vis (fig. 4 ; pos. 1) au dos de l'appareil et retirer le couvercle (fig. 4 ; pos. 2).
- 3. Retirer les logements d'accumulateurs à gauche et à droite et les poser sur le boîtier métallique (fig. 4 ; pos. 3).
- 4. Retirer les accumulateurs usagés (fig. 4 ; pos. 4).
- 5. Insérer les huit accumulateurs neufs en respectant la polarité.
- 6. Remettre en place les logements dans l'appareil.

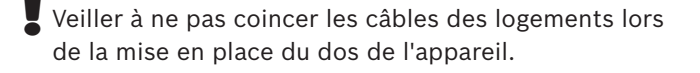

- 7. Remettre en place le dos de l'appareil.
- 8. Remonter les 5 vis.

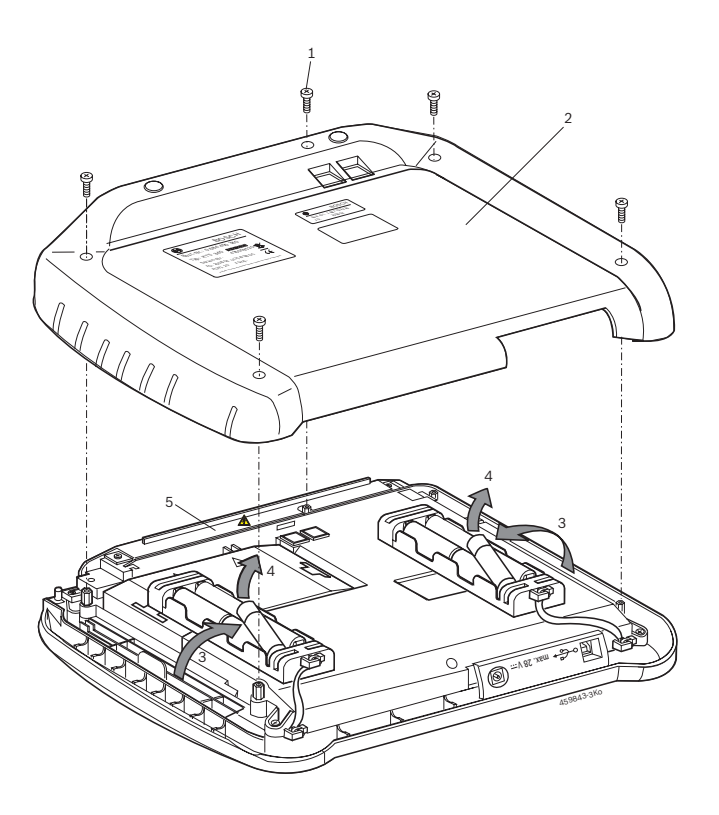

*Fig. 4: Remplacement des accumulateurs*

# **6.3 Pièces de rechange et d'usure**

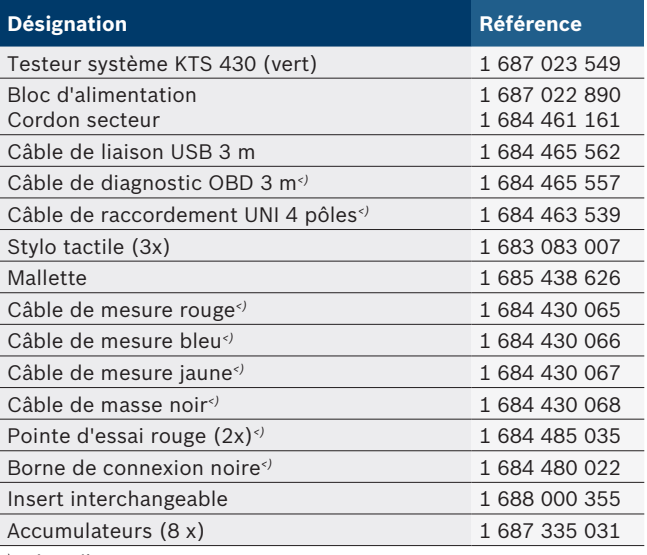

*<) Pièce d'usure*

# <span id="page-32-0"></span>7. Caractéristiques techniques

# **7.1 Caractéristiques générales**

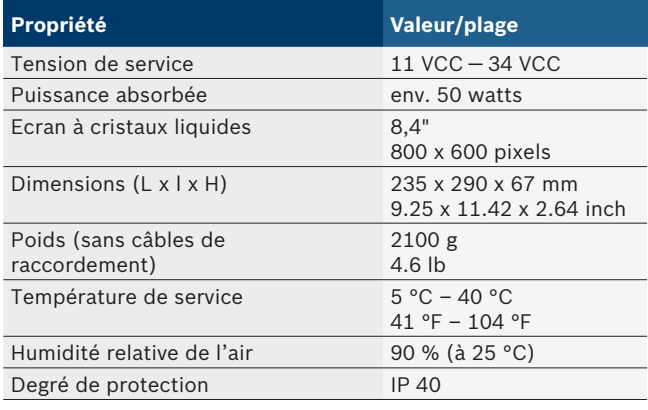

# **7.2 Protocoles d'interface**

Pour le diagnostic des centrales de commande, les interfaces suivantes sont prises en charge avec les protocoles correspondants selon ISO 15031 :

- ISO/DIS 15765-4 (CAN) vitesses de transmission : 250 kbit/s et 500 kbit/s)
- ISO 9141-2 Fast
- ISO/DIS 14230-4 (protocole Keyword 2000) 5 bauds
- ISO/DIS 14230-4 (protocole Keyword 2000) Fast
- ISO/DIS 11519-4 (SAE J1850) PWM
- ISO/DIS 11519-4 (SAE J1850) VPW

# **7.3 Bloc d'alimentation**

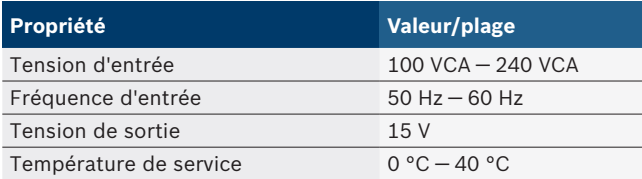

# **7.4 Spécifications du multimètre**

- CH1 sans potentiel (l'entrée bleue peut être raccordée aux points de mesure conducteurs). Résistance d'entrée > 900 kohms.
- CH2 avec potentiel (l'entrée de masse noire doit être raccordée à la masse du véhicule). Résistance d'entrée > 900 kohms.

#### **7.4.1 Mesure CC (CH1 et CH2)**

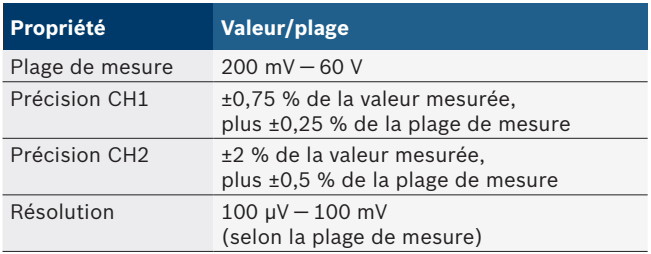

#### **7.4.2 Mesure CA et de la valeur efficace (CH1 et CH2)\*)**

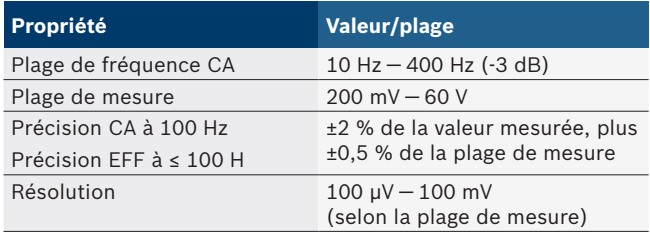

*\*) Les plages de mesure des types de mesure "U" et "I" sont des valeurs de pointe à pointe. Dès lors, le champ d'affichage numérique est grisé dès que la plage de mesure réglée a été dépassée brièvement (Overload).*

# **7.4.3 Mesure de la résistance (CH1)**

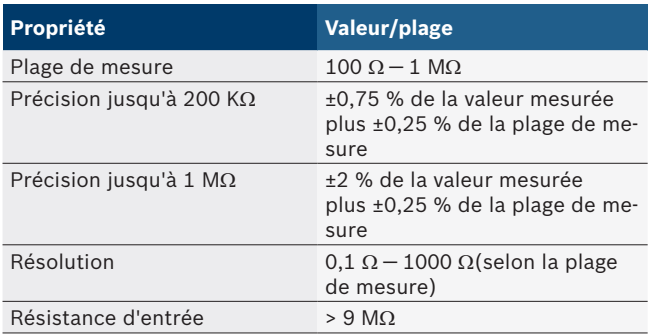

#### <span id="page-33-0"></span>**7.4.4 Mesure du courant (CH1 et CH2)**

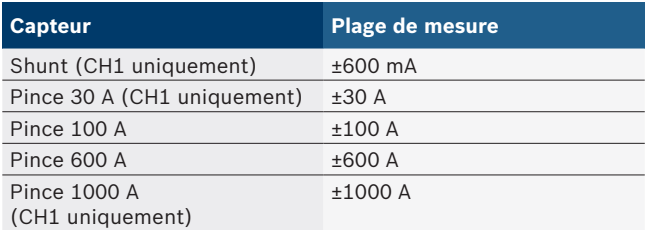

# **7.4.5 Testeur de continuité (CH1)**

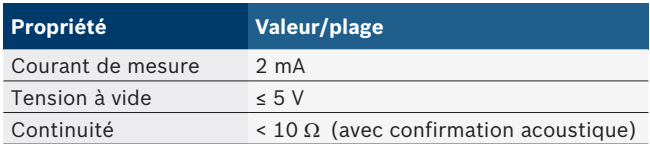

#### **7.4.6 Mesure des diodes (CH1)**

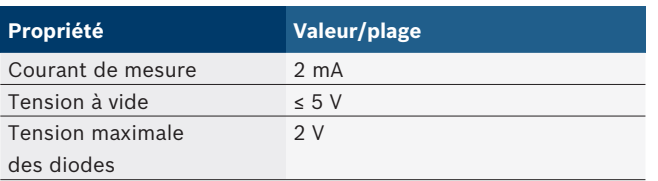

# **7.5 WLAN**

Standard : IEEE 802.11g (54 Mbit/s), compatible avec IEEE 802.11b (11 Mbit/s), cryptage des données : OPEN, WPA, WPA-PSK, WPA2, WPA2-PSK, WEP (64/128/256 bits), antenne : -3dBi.

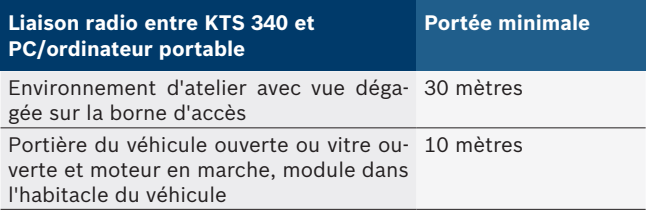

La portée du WLAN est très variable.

Dans un local fermé, elle peut atteindre 20 à 40 m et en champ libre jusqu'à 100 m.

Dans un environnement difficile, la portée peut chuter à 10–15 m, voire moins.

Le KTS 340 adapte automatiquement la vitesse de transmission en WLAN aux conditions de transmission. Si la liaison radio est mauvaise, le transfert des données sera plus lent qu'avec de bonnes conditions.

Download from Www.Somanuals.com. All Manuals Search And Download.

# <span id="page-35-0"></span>Índice

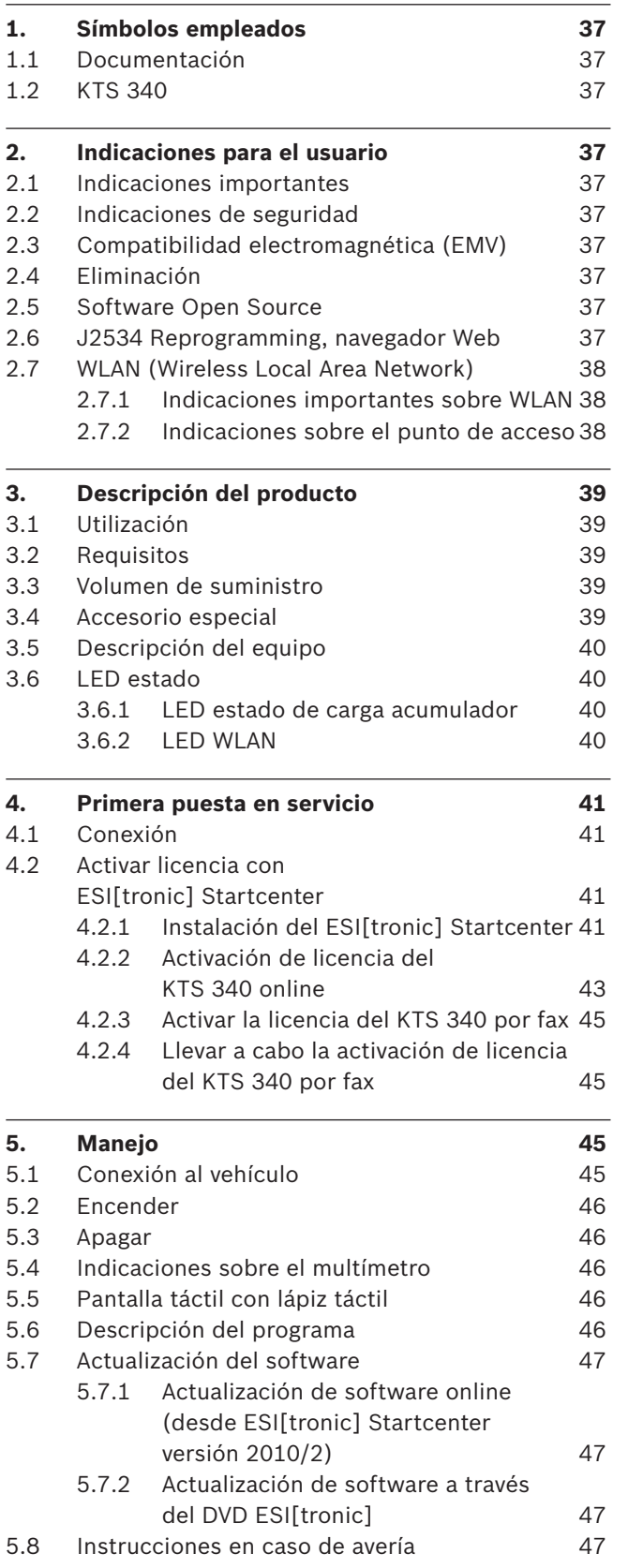

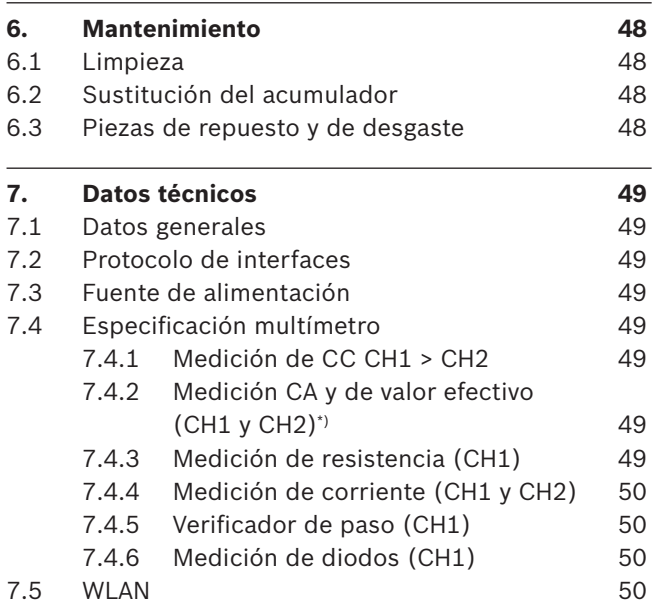

# <span id="page-36-0"></span>1. Símbolos empleados

# **1.1 Documentación**

Los pictogramas relacionados con las palabras de alerta peligro, advertencia y cuidado son indicaciones de aviso y siempre indican un peligro indirecto o posible para el usuario.

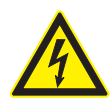

#### **¡Peligro!**

Un peligro inminente que podría producir lesiones físicas de carácter grave o la muerte.

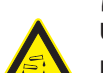

#### **¡Advertencia!**

Una situación potencialmente peligrosa que podría producir lesiones físicas de carácter grave o la muerte.

#### **¡Cuidado!**

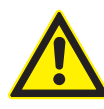

Una situación potencialmente peligrosa que podría producir lesiones físicas de carácter leve o importantes daños materiales.

Atención - Advierte de situaciones potencialmente perjudiciales, en las cuales se podría perjudicar el KTS 340, la probeta o algún objeto del entorno.

Además de las indicaciones de aviso se utilizan los siguientes símbolos:

- **Información** Indicaciones para la aplicación y otras informaciones útiles.
- ¶ *Instrucción de actuación de un paso* Instrucción de actuación compuesta por un solo paso.
	- ? *Resultado intermedio* Dentro de una instrucción de actuación se puede ver un resultado intermedio.
- **-> Resultado final** Al final de una instrucción de actuación se puede ver el resultado final.

# **1.2 KTS 340**

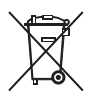

#### **Eliminación**

Los aparatos eléctricos y electrónicos usados, incluyendo los cables y accesorios tales como pilas y baterías, no se deben tirar a la basura doméstica.

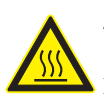

**Atención – ¡Contactos de carga calientes!** Peligro de quemaduras en caso de contacto.  $\triangleright$  No tocar los contactos de carga.

# 2. Indicaciones para el usuario

#### **2.1 Indicaciones importantes**

Encontrará indicaciones importantes relativas al acuerdo sobre los derechos de autor, la responsabilidad, la garantía, el grupo de usuarios y las obligaciones de la empresa, en las instrucciones separadas "Indicaciones importantes e indicaciones de seguridad para Bosch Test Equipment". Es obligatorio prestarles atención y leerlas cuidadosamente antes de la puesta en funcionamiento, la conexión y el manejo del KTS 340.

# **2.2 Indicaciones de seguridad**

Encontrará todas las indicaciones de seguridad en las instrucciones separadas "Indicaciones importantes e indicaciones de seguridad para Bosch Test Equipment". Es obligatorio prestarles atención y leerlas cuidadosamente antes de la puesta en funcionamiento, la conexión y el manejo del KTS 340.

# **2.3 Compatibilidad electromagnética (EMV)**

KTS 340 es un producto de la clase B según EN 61 326.

#### **2.4 Eliminación**

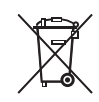

#### **Este KTS 340 está sujeto a la normativa europea 2002/96/CE (WEEE).**

Los aparatos eléctricos y electrónicos usados, incluyendo los cables y accesorios tales como pilas y baterías, no se pueden tirar a la basura doméstica.

- $\triangleright$  Para su eliminación, utilice los sistemas de recogida y recuperación existentes.
- $\geq$  Con la eliminación adecuada del KTS 340 evitará daños medioambientales y riesgos para la salud personal.

# **2.5 Software Open Source**

La relación de las licencias del software Open Source para el KTS 340 está guardada en el DVD "*ESI[tronic] Startcenter*" como archivo PDF.

# **2.6 J2534 Reprogramming, navegador Web**

i En el menú " **(Info) >> Ayuda**" encontrará en la Ayuda online toda la información importante sobre el J2534 reprogramming y sobre el navegador Web.

# <span id="page-37-0"></span>**2.7 WLAN (Wireless Local Area Network)**

#### **2.7.1 Indicaciones importantes sobre WLAN**

WLAN (Wireless Local Area Network) es la denominación de una red inalámbrica de radiocomunicaciones local. En WLAN se trata, al igual que en Bluetooth, de una comunicación por radio en la banda libre ISM de 2,4 GHz (ISM: Industrial, Scientific, Medical). Este rango de frecuencia está sujeto a regulaciones estatales pero, no obstante, puede usarse en la mayoría de países sin necesidad de licencias. Sin embargo, la consecuencia es que en esta frecuencia se realizan muchas emisiones. Pueden producirse superposiciones de frecuencias que den lugar a interferencias.

En función de las condiciones del entorno pueden surgir, por tanto, perturbaciones de la conexión WLAN como, p. ej., si existen también conexiones Bluetooth, teléfonos inalámbricos, termómetros por radio, abrepuertas de garajes con mando a distancia, interruptores de luz con mando a distancia o instalaciones de alarma con mando a distancia.

 $\overline{1}$  En la red WLAN se puede producir una caída del ancho de banda mediante el Bluetooth. Las antenas de los aparatos Bluetooth y WLAN deben estar separadas por lo menos 30 centímetros entre sí. No inserte adaptadores Bluetooth-USB y WLAN-Sticks en ranuras USB de PC/portátil que se hallen una al lado de otra. Utilice el cable alargador USB (accesorios especiales) para separar con espacio el adaptador Bluetooth-USB del PC/portátil del WLAN-Stick.

 $\overline{\Pi}$  Las personas que llevan marcapasos u otros aparatos electrónicos vitales deben ser prudentes al utilizar radiotécnica, ya que se pueden producir perturbaciones.

Para conseguir la mejor conexión posible, observe los siguiente puntos:

• La señal de radio WLAN busca siempre el camino directo. Instale el PC/ordenador portátil y el punto de acceso (ver cap. 2.6.2) de forma que haya el menor número de obstáculos posible, p. ej. puertas de acero y paredes de hormigón, que obstruyan la señal de y hacia el KTS 340. Además, el alcance de WLAN dentro de los edificios depende en gran medida de su material de construcción. Los ladrillos usuales, la madera y las paredes construidas en seco casi no impiden el paso de las ondas de radio. Las paredes finas de yeso, sin embargo, pueden traer problemas, ya que en el yeso se puede acumular mucha humedad del aire que tiende a absorber las señales de radio. El hormigón (sobre todo el hormigón armado) bloquea en gran medida las ondas de radio. En muchos casos no se pueden traspasar los techos de

los sótanos. Por lo general las paredes que contienen mucho metal (p. ej., tubos, cables, etc.) son un obstáculo para las ondas de radio.

- La recepción de ondas de radio resulta perturbada también por cuerpos metálicos grandes, tales como calefacciones y marcos de ventanas, así como por fuentes perturbadoras activas como, p. ej., teléfonos DECT y hornos de microondas.
- Encargue a un especialista informático que instale y pruebe previamente su infraestructura de red.
- Conserve la SSID y la clave para el trayecto de radiocomunicaciones en un lugar seguro. Cerciórese de tener a mano esos datos en caso de fallo.
- $\bullet$  Antes de la puesta en servicio le recomendamos que recorra la ubicación. Compruebe en qué lugares del edificio funciona el KTS 340 y dónde están los límites de las radiocomunicaciones.
- Si el KTS 340 se utiliza dentro de un vehículo (jaula de Faraday), el tráfico de radiocomunicaciones puede quedar bastante limitado.
- El trayecto de radiocomunicaciones está sujeto a las influencias climáticas. Por tanto, la señal de recepción puede variar.
- Si tiene preguntas, póngase en contacto con el responsable de su red.

#### **2.7.2 Indicaciones sobre el punto de acceso**

Un punto de acceso inalámbrico (Wireless Access Point) es un equipo electrónico que funciona como interfaz entre una red de radiocomunicaciones y una red de ordenadores cableada. Con él se pueden conectar el KTS 340, el PC/portátil con ESI[tronic] Startcenter y, p. ej., una impresora de forma inalámbrica.

 $\overline{\Pi}$  Recomendamos utilizar para el punto de acceso el estándar WLAN IEEE 802.11g (tasa de transmisión de datos máxima de 54 Mbps). La función "extended range" no se soporta.

Debe tenerse en cuenta lo siguiente:

- Colocar el punto de acceso en la posición más central y alta posible; el mejor sitio es debajo del techo de la sala.
- La antena del punto de acceso debe señalar hacia abajo, en dirección al suelo.
- Si la conexión es deficiente puede resultar adecuado cambiar el canal ajustado en el punto de acceso. De ser posible, no utilizar canales vecinos de otros canales ya utilizados.
- Recomendamos configurar en el punto de acceso una codificación del tráfico de radiocomunicaciones.

# <span id="page-38-0"></span>3. Descripción del producto

# **3.1 Utilización**

El KTS 340 es un comprobador de sistema para el diagnóstico de unidades de mando, la búsqueda de fallos, la reparación y el servicio técnico en los talleres de vehículos automotores. El KTS 340 con un ESI[tronic] con licencia tiene las siguientes funciones:

- **•** Identificación
- Informaciones del vehículo
- Diagnóstico
- R Búsqueda de fallos
- Mantenimiento

 $\overline{\Pi}$  El KTS 340 está diseñado para funcionar en la WLAN 2.4 GHz para EE.UU., Canadá y México. El equipo cumple las condiciones necesarias de la directriz R&TTE (Radio Equipment and Telecommunications Terminal Equipment), lo que se confirma mediante la marca CE.

El KTS 340 es un equipo de precisión y no debe someterse a calor excesivo (p. ej. radiación directa del sol), golpes o vibraciones, campos magnéticos y ensuciamiento excesivo. El KTS 340 sólo debe abrirse para cambiar el acumulador.

# **3.2 Requisitos**

Para activar la licencia del KTS 340 a través de ESI[tronic] Startcenter y para actualizar el software para el diagnóstico de unidades de mando del KTS 340 debe disponerse de un PC/portátil con el sistema operativo WIN XP (SP2), WIN Vista™ Home Premium, WIN Vista™ Business o WIN 7 (32 Bit) y, como mínimo, una interfaz USB libre.

La interfaz USB debe soportar el protocolo USB 2.0 o el protocolo USB 1.1.

# **3.3 Volumen de suministro**

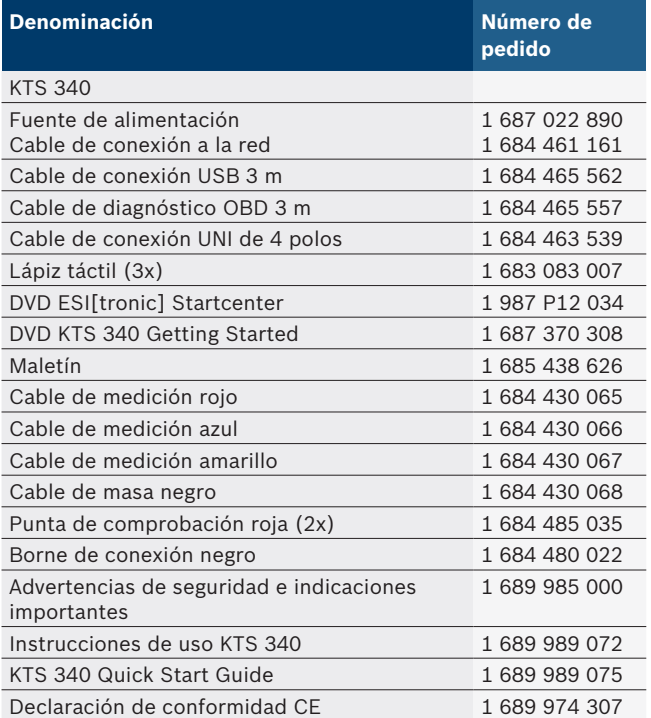

Cuando no se utilizan el KTS 340 y los accesorios, deben conservarse siempre en el maletín.

# **3.4 Accesorio especial**

Si desea información sobre accesorios especiales, como p. ej. cables de conexión específicos del vehículo, diríjase a su distribuidor oficial Bosch.

# <span id="page-39-0"></span>**3.5 Descripción del equipo**

El KTS 340 es un sistema de diagnóstico modular, portátil e independiente del lugar de uso. El KTS 340 contiene una unidad de ordenador con una tarjeta de memoria y una pantalla táctil LCD de 8,4 pulgadas. La tarjeta de memoria ESI[tronic] está preinstalada de fábrica.

Para el manejo se dispone, además del lápiz táctil para la pantalla táctil LCD, de un teclado de pantalla. El KTS 340 y sus accesorios se almacenan en un maletín.

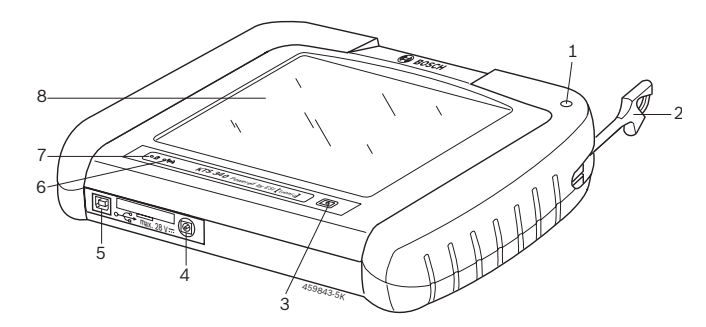

*Fig. 1: KTS 340* 

- *1 Soporte de lápiz táctil*
- *2 Lápiz táctil*
- *3 Tecla de conexión/desconexión*
- *4 Conexión de fuente de alimentación*
- *5 Conexión USB*
- *6 LED WLAN*
- *7 LED estado de carga acumulador*
- *8 Pantalla táctil LCD*

Si se quiebra el vidrio LCD existe peligro de lesiones por fragmentos de vidrio.

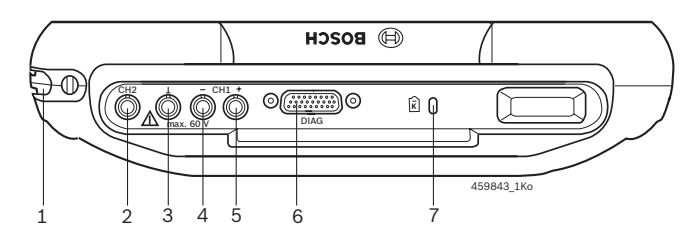

#### *Fig. 2: Lado posterior del KTS 340*

- *1 Compartimiento del lápiz táctil*
- *2 Entrada de medición CH2*
- *3 Conexión de masa*
- *4 Entrada de masa CH1(-)*
- *5 Entrada de medición CH1(+)*
- *6 Conexión línea de diagnóstico (DIAG)*
- *7 Conexión para el cierre Kensington*

# **3.6 LED estado**

#### **3.6.1 LED estado de carga acumulador**

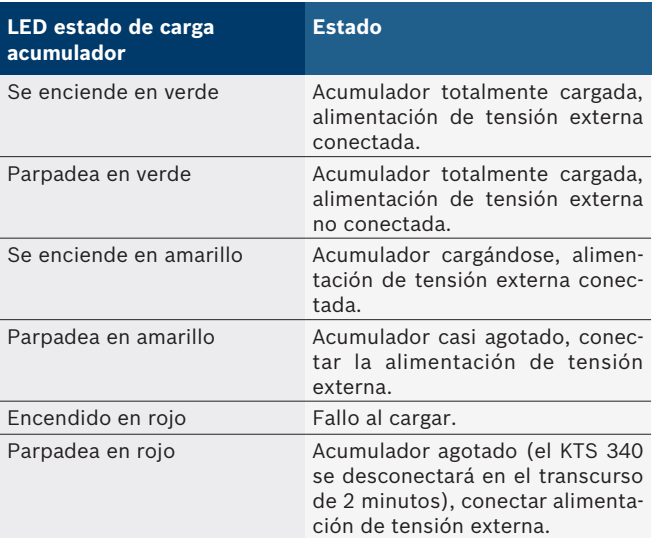

#### **3.6.2 LED WLAN**

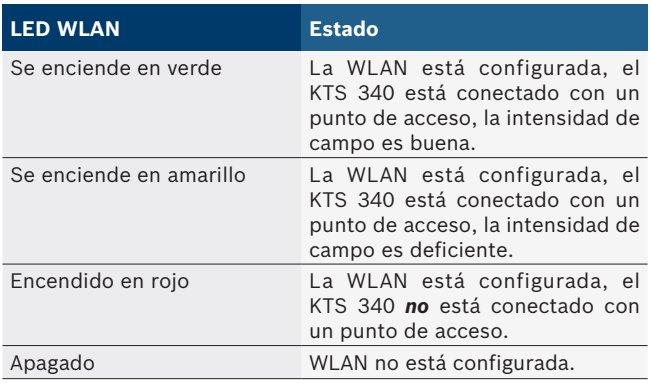

# <span id="page-40-0"></span>4. Primera puesta en servicio

# **4.1 Conexión**

Antes de la primera puesta en servicio, cerciórese de que la tensión de la red coincida con la indicada en la fuente de alimentación (utilizar el cable de conexión a la red adjunto).

# **4.2 Activar licencia con ESI[tronic] Startcenter**

El KTS 340 se suministra preinstalado y con una licencia provisional, y puede emplearse de inmediato para el diagnóstico de unidades de control. Para utilizar las funciones acordadas en el contrato de compra y poder llevar a cabo más actualizaciones, es necesario obtener una licencia definitiva para el KTS 340. El número de cliente y la contraseña necesarios para ello se encuentran en la nota de entrega.

El KTS 340 debe conectarse sólo tras la solicitud correspondiente durante el proceso de instalación en el PC/portátil.

#### **4.2.1 Instalación del ESI[tronic] Startcenter** Cómo proceder:

- 1. Cerrar todas las aplicaciones abiertas.
- 2. Insertar el DVD "**ESI[tronic] Startcenter**".
- 3. Abrir el "**Windows Explorer**".
- 4. Iniciar **D:\setup.exe** (D = letra de la unidad de DVD).  $\Rightarrow$  Se inicia la instalación.
	- ? El siguiente mensaje aparece en *WIN Vista*: Un programa no identificado intenta acceder al PC.
	- ? El siguiente mensaje aparece en *WIN 7*: ¿Desea permitir que el siguiente programa realice cambios en este PC?
- 5. Confirmar el mensaje con "**Permitir**" o "**Sí**".

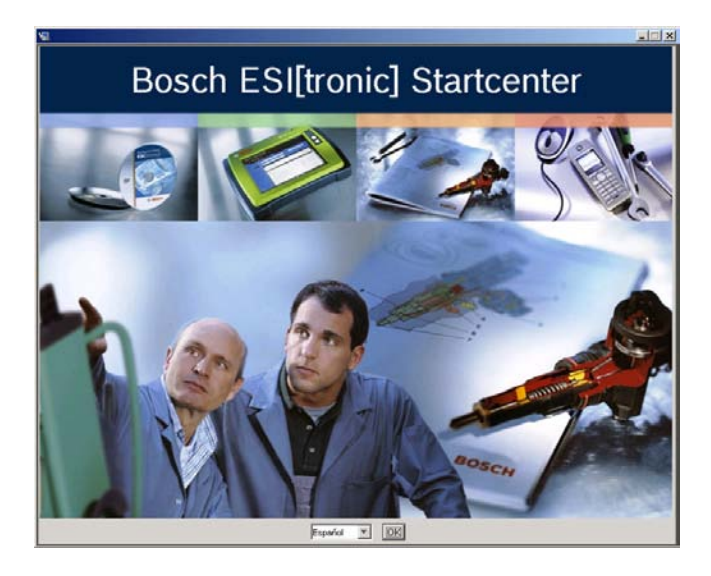

6. Seleccionar el idioma de la instalación y confirmar con <**OK**>.

- El idioma de instalación seleccionado es también el idioma de ESI[tronic] Startcenter.
- 7. Tener en cuenta las indicaciones en pantalla y seguir las instrucciones.
- i En el menú de instalación "**Selección de país**" debe seleccionarse el país en el que se hará funcionar el KTS 340. El diálogo no aparece cuando ya se ha seleccionado un país a través de una instalación anterior de Startcenter (p. ej., en el caso del KTS 200).
- Si no hay aún ninguna versión del Adobe Reader disponible en el PC/portátil, se instala ese software al finalizar la instalación de ESI[tronic] Startcenter. Adobe Reader se requiere para visualizar los protocolos del diagnóstico de unidades de mando del KTS 340 en el PC/portátil.

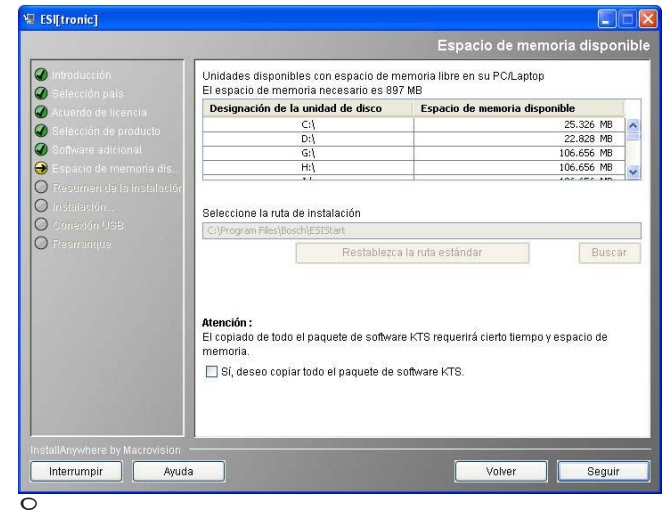

- $\frac{6}{11}$  Recomendamos instalar el paquete de datos KTS en el disco duro solamente si se desea realizar una actualización en varios KTS. El DVD ESI[tronic] Startcenter no se necesita para la actualización.
	- ? El siguiente mensaje aparece en *WIN Vista*: ¿Desea instalar este software de dispositivo?
- 8. Confirmar el mensaje con "**Instalar**".

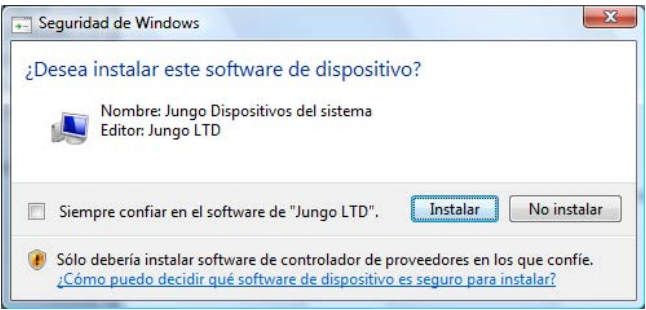

#### **es 42 | KTS 340 | Primera puesta en servicio**

- 9. Separar la conexión USB al KTS 340.
	- ? En *WIN 7* aparece a continuación el mensaje:

```
Windows no puede comprobar el editor 
de este software de controlador.
```
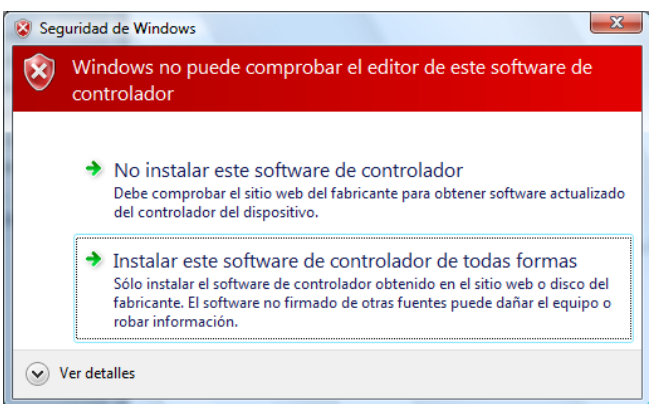

10. Confirmar el mensaje con "**Instalar este software de controlador de todas formas**".

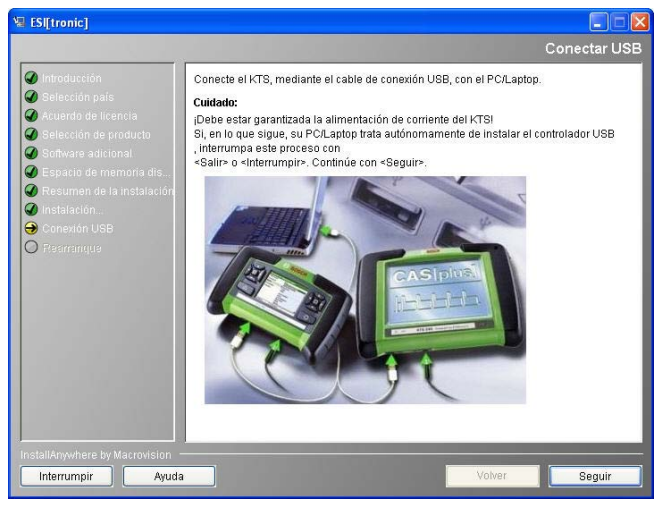

11. Encender el KTS 340.

Cuando se enciende por primera vez, el KTS 340 siempre se inicia en inglés (EE.UU.) Se puede cambiar el idioma en " **(Servicio) >> Preferencias de usuario >> Preferencias de idioma**".

 $\breve{\Pi}$  La rutina de instalación del ESI[tronic] Startcenter instala automáticamente el controlador USB que permite la comunicación entre el KTS 340 y el PC/portátil. El diálogo "Conectar USB" no aparece cuando el controlador USB se ha instalado ya a través de una instalación anterior de Startcenter (p. ej., en el caso del KTS 200).

? El siguiente mensaje se presenta en *WIN XP*: Este asistente le ayudará a instalar software para: KTS-embedded.

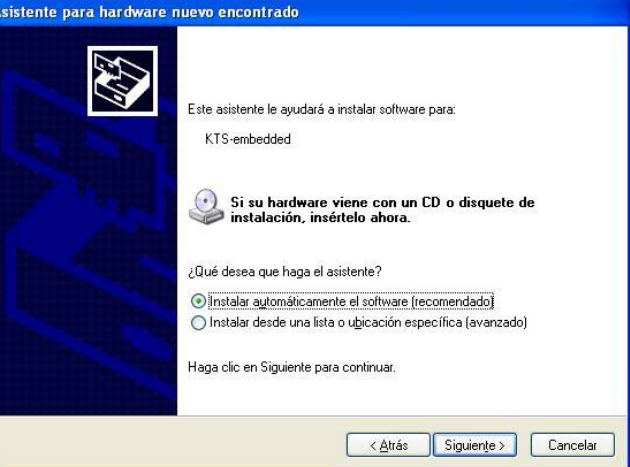

? El siguiente mensaje aparece en *WIN Vista*: DWindows necesita instalar software de controlador para "KTS-embedded".

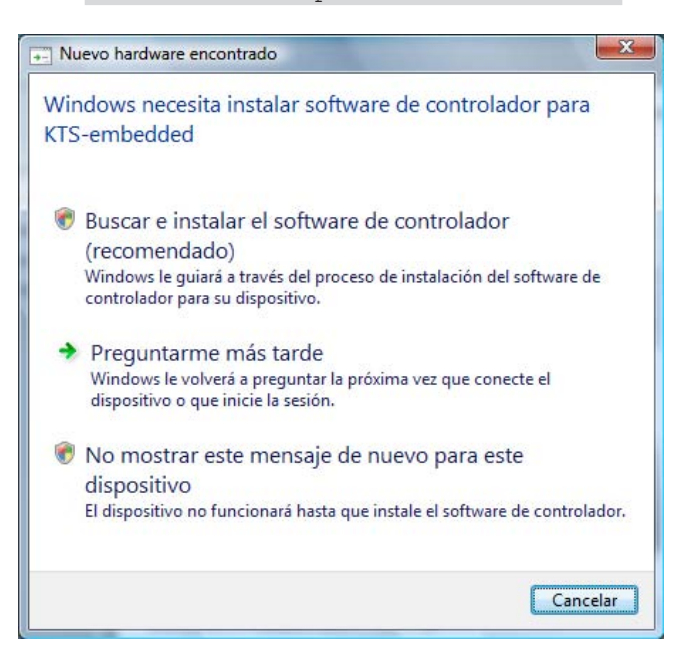

- 12. Cerrar el mensaje con "**Cancelar**".
	- ? En *WIN Vista* o *WIN 7* aparece a continuación el mensaje: Windows no puede comprobar el editor de este software de controlador.
- 13. Confirmar el mensaje con "**Instalar este software de controlador de todas formas**".
- 14. Para finalizar la instalación correctamente debe reiniciarse el PC/portátil.
	- ? ESI[tronic] Startcenter está instalado.

#### <span id="page-42-0"></span>15. Iniciar el "ESI[tronic] Startcenter".

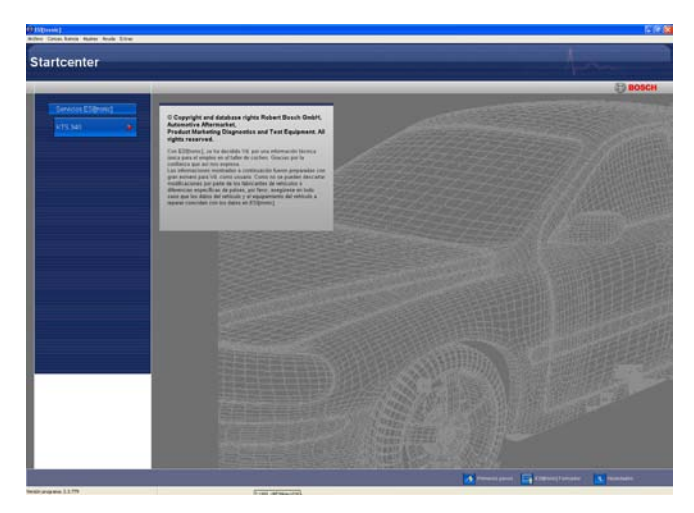

- i En el menú " **(Info) >> Ayuda**" se abre la ayuda online. Allí encontrará informaciones importantes sobre el ESI[tronic] Startcenter.
- 16. Activar la licencia del KTS 340 por fax u online.

#### **4.2.2 Activación de licencia del KTS 340 online**

- ! La activación de licencia online sólo se puede realizar mediante un PC/portátil con acceso a Internet.
- 1. Abastecer de tensión el KTS 340 mediante la fuente de alimentación suministrada y encenderlo. ? El KTS 340 se enciende
- 2. Conectar el KTS 340 mediante el cable de conexión USB con el PC/portátil.
- 3. Seleccionar en el Startcenter el menú "**Conces. licencia >> Online**".
	- ? Se abre la ventana de introducción "**Trámite de licencia en línea**".

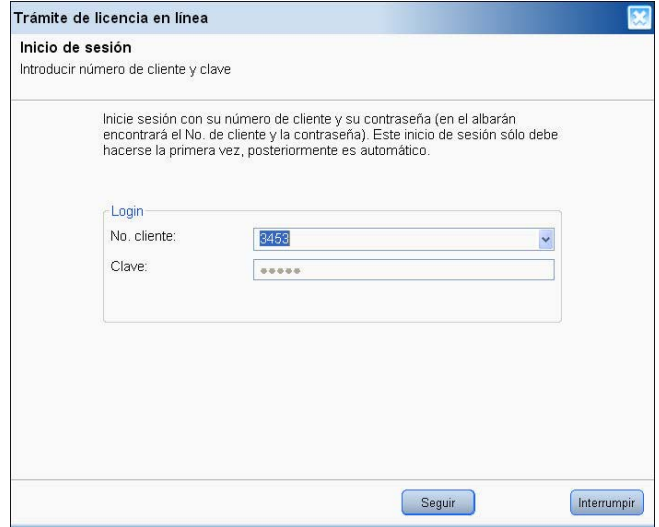

- 4. Paso 1: Introducir el número de cliente/contraseña y seleccionar <**Login**>.
	- ? Se establece la conexión de Internet para la activación de licencia online.

i Si no está disponible "**Login**", comprobar la configuración Proxy en " **(Servicio) >> Preferencias de usuario**".

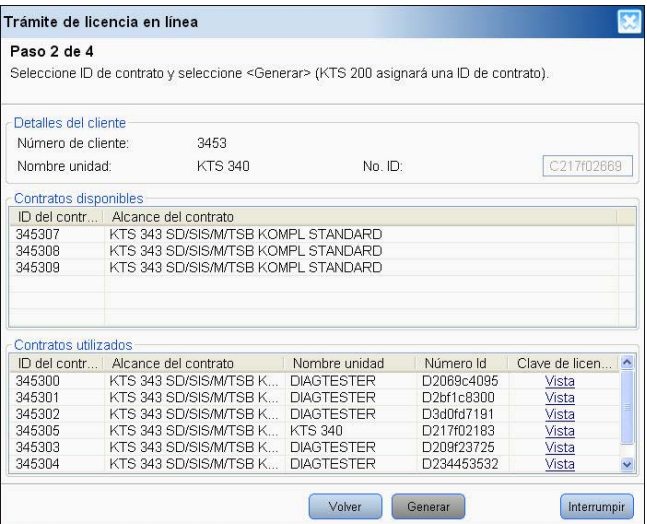

- 5. Paso 2: Seleccionar la ID del contrato y seleccionar <**Generar**>.
	- $\Rightarrow$  Se solicita la clave de licencia.
- $\int\int_0^\infty$  La solicitud de la clave de licencia puede tardar unos segundos.

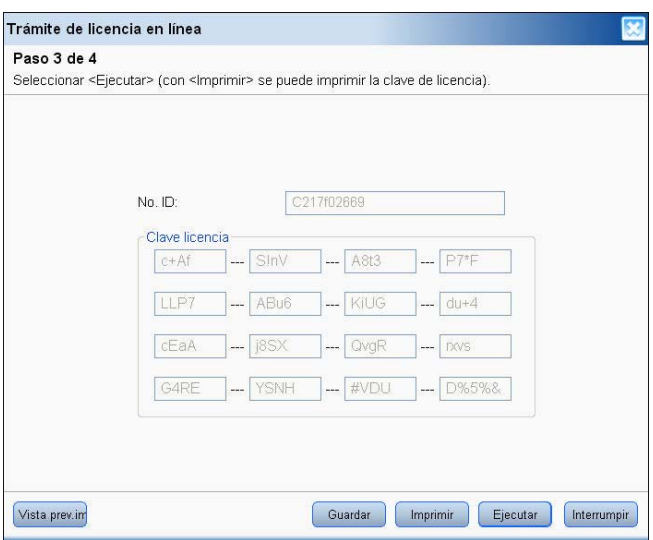

- ! Durante la transmisión de la clave de licencia no se deben interrumpir la conexión USB ni la alimentación del KTS 340.
- 6. Seleccionar <**Ejecutar**>.
	- $\Rightarrow$  La clave de licencia se transmite al KTS 340.
	- ? Cuando la licencia se activa con éxito, se reinicia el KTS 340.

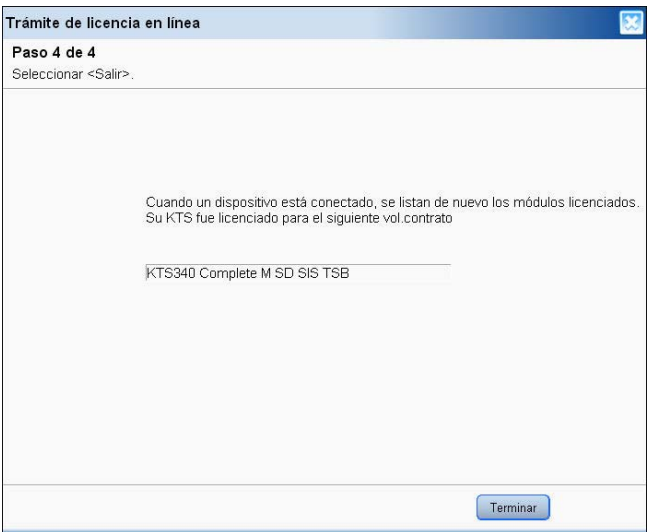

La licencia está activada y el KTS 340 está listo para funcionar.

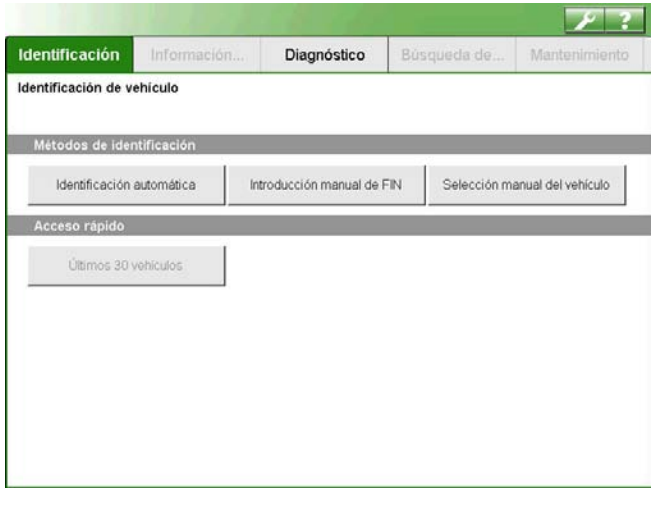

#### <span id="page-44-0"></span>**4.2.3 Activar la licencia del KTS 340 por fax**

- 1. Seleccionar en el Startcenter el menú "**Activar licencia >> Fax**".
	- ? Se abre la ventana de introducción "**Solicitar licencia**".
- 2. Paso 1: Introducir los datos de la empresa.
- 3. Paso 2: Seleccionar el país para solicitar la licencia.
- 4. Paso 3: Introducir el número de ID e imprimir el formulario de activación de licencia.
- 5. Firmar el formulario de activación de licencia y enviarlo por fax.

### **4.2.4 Llevar a cabo la activación de licencia del KTS 340 por fax**

Una vez que haya recibido la clave de licencia por fax, debe activar la licencia.

- 1. Abastecer de tensión el KTS 340 mediante la fuente de alimentación suministrada y encenderlo.
- ? El KTS 340 se enciende 2. Conectar el KTS 340 mediante el cable de conexión
- USB con el PC/portátil.
- 3. Hacer clic en el Startcenter el menú "**Activación licencia >> Ejecutar activación licencia**". ? Se abre la ventana de introducción "**Ejecutar solicitud licencia**".
- 4. Introducir el número de cliente, el número de ID y la clave de licencia.
- 5. Ejecutar la activación de licencia.
	- $\Rightarrow$  La clave de licencia se transmite.
	- $\Rightarrow$  Cuando la licencia se activa con éxito, se reinicia el KTS 340.
- La licencia del KTS 340 está activada y se puede llevar a cabo un diagnóstico de unidad de mando.

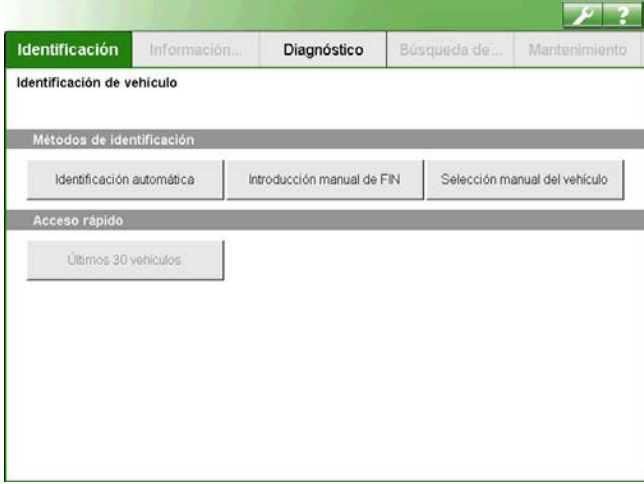

# 5. Manejo

# **5.1 Conexión al vehículo**

El KTS 340 está diseñado para funcionar en el vehículo con una tensión de batería de 12 voltios y 24 voltios.

! Cerciorarse de que el cable de diagnóstico OBD en el KTS 340 esté enchufado en la posición correcta y atornillado firmemente. Si la conexión es incorrecta, las clavijas del conector se pueden doblar o romper. Emplear únicamente el cable de diagnóstico OBD suministrado.

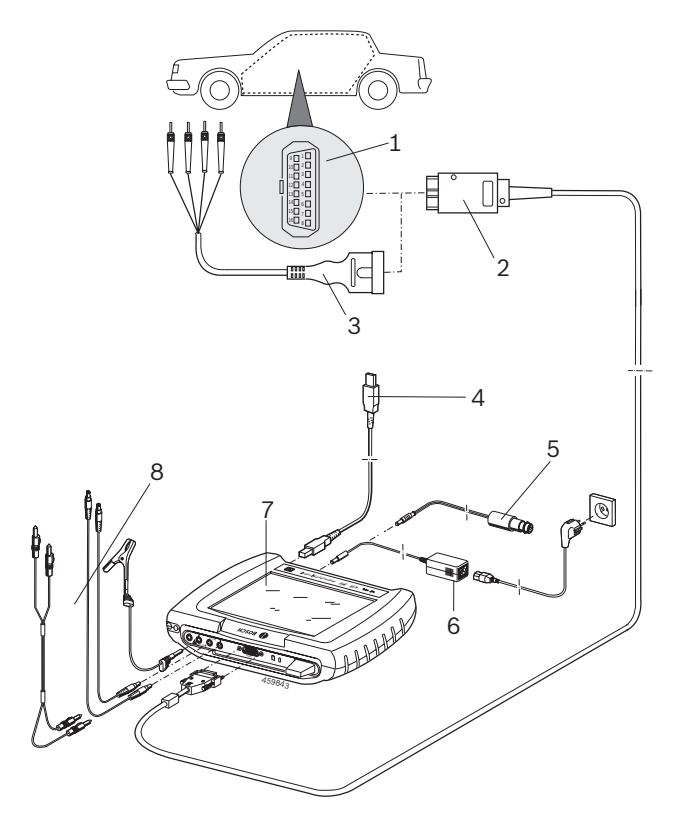

#### *Fig. 3: Esquema de conexión del KTS 340*

- *1 Conector hembra de diagnóstico OBD en el vehículo*
- *2 Cable de diagnóstico OBD*
- *3 Cable de conexión UNI*
- *4 Cable de conexión USB*
- *5 Cable de conexión para el encendedor de cigarrillos del coche (accesorio especial)*
- *6 Fuente de alimentación*
- *7 KTS 340*
- *8 Cables de medición*

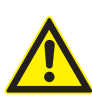

**Al colocar el KTS 340 en el volante existe peligro de lesiones debido a una posible activación del airbag.**

<span id="page-45-0"></span>La conexión a la interfaz de diagnóstico del vehículo se realiza a través del

- cable de diagnóstico OBD (fig. 3, pos. 2) o
- · del cable de diagnóstico OBD y adicionalmente a través del cable de conexión UNI (fig. 3, pos. 3; accesorios especiales) o
- · del cable de diagnóstico OBD y, adicionalmente, un cable adaptador específico del vehículo (accesorio especial) o
- $\bullet$  de un cable adaptador específico del vehículo (accesorio especial).

#### **5.2 Encender**

- ► El KTS 340 se enciende con la tecla ON/OFF.
- $\rightarrow$  Tras el inicio del sistema, el KTS 340 permanece en la figura de inicio "Identificación vehículo". Esta figura de inicio se mostrará siempre tras la conexión.

Cuando el KTS 340 se alimenta mediante la fuente de alimentación, debe utilizarse siempre la fuente de alimentación suministrada. No deben utilizarse fuentes de alimentación con una potencia inferior a 15V/3A, como p. ej., la fuente de alimentación suministrada con el KTS 200 o el KTS 5xx.

El KTS 340 se alimenta, generalmente, a través del conector hembra de diagnóstico OBD del vehículo. Si se desconoce la posición del conector hembra de diagnóstico OBD del vehículo, recomendamos buscar el conector hembra de diagnóstico OBD a través del diagnóstico de unidades de mando del KTS 340.

- En algunos vehículos el encendedor de cigarrillos sólo tiene tensión cuando el encendido está conectado.
- $\overline{\Pi}$  En los pasos de comprobación en los que es necesario poner en marcha el motor, la tensión de la batería puede reducirse hasta que ya no se pueda garantizar la alimentación a través del vehículo. En esos casos, puede ser necesario alimentar el KTS 340 con la fuente de alimentación.
- En algunos vehículos la alimentación de tensión mediante la interfaz OBD sólo es posible con el encendido conectado.

Cuando el KTS 340 se conecta con un PC/portátil mediante el cable de conexión USB, resulta adecuado alimentar el KTS 340 a través de la fuente de alimentación suministrada.

#### **5.3 Apagar**

- $\triangleright$  Pulsar la tecla ON/OFF aprox. tres segundos.
- El KTS 340 se desconecta.

Si el KTS 340 se alimenta sólo a través del acumulador, el KTS 340 se apaga cuando la tensión del acumulador es < 8 voltios o cuando el KTS 340 no se utiliza durante diez minutos (ajuste de fábrica).

Si el KTS 340 se alimenta a través de una fuente de tensión externa (p. ej. cable de diagnóstico OBD o fuente de alimentación) y no se hace funcionar durante un periodo prolongado, disminuye la luminosidad de la pantalla táctil LCD.

#### **5.4 Indicaciones sobre el multímetro**

#### **Peligro por alta tensión**

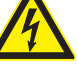

En las mediciones sin línea de masa pueden aparecer tensiones que pueden poner en peligro la vida debido a las cargas.

- $\geq$  Si no se ha conectado ningún cable de diagnóstico, antes de realizar mediciones U, R o I, establecer con el cable de masa adjunto una conexión de masa de los módulos KTS 340 a la masa del vehículo
- $\geq$  Conectar la línea de masa lo más cerca posible del objeto que se va a medir.
- $\geq$  Utilizar el KTS 340 sólo en el vehículo y no para mediciones de tensiones > 60 voltios.
- $\triangleright$  No realizar mediciones en el sistema de encendido.
- $\triangleright$  Utilizar sólo las líneas de medición suministradas con protección contra contacto.
- $\triangleright$  Enchufar las líneas de medición siempre primero en el KTS 340 y, a continuación, en el vehículo.
- $\triangleright$  No conducir las líneas de medición sin blindar cerca de grandes elementos perturbadores, como p. ej., cables de encendido.

# **5.5 Pantalla táctil con lápiz táctil**

La pantalla táctil del KTS 340 se maneja con el lápiz táctil. Toque con el lápiz táctil la aplicación con la que desea trabajar.

Se puede realizar una "calibración de la pantalla táctil" en el menú de servicio bajo "**Preferencias de usuario >> Servicio al cliente**". Para evitar errores, deben mantenerse los ojos perpendiculares a los puntos de calibrado. Hacer clic sobre los puntos de calibrado lo más exactamente posible.

# **5.6 Descripción del programa**

La ayuda online para el KTS 340 se abre en el barra de encabezado bajo **. Encontrará información bá**sica sobre el KTS 340 y ESI[tronic] Startcenter en ESI[tronic] Startcenter en el "**ESI[tronic] trainer**".

# <span id="page-46-0"></span>**5.7 Actualización del software**

La actualización del software puede llevarse a cabo a través del DVD "*ESI[tronic] Startcenter*" u "*Online*".

- La actualización del software sólo debe llevarse a cabo con la licencia del KTS 340 activada. Durante la actualización del software no se deben interrumpir la conexión USB ni la alimentación del KTS 340. Además, debe estar desactivado el modo standby del PC/portátil.
- $\overline{\Pi}$  La instalación de ESI[tronic] Startcenter DVD 1 (versión básica anual) debe llevarse a cabo mediante "Actualización del software a través de DVD".
- $\widecheck{\Pi}$  La ayuda online para la actualización del software se encuentra en ESI[tronic] Startcenter bajo "**Ayuda >> Ayuda**".

Si la actualización del software del KTS 340 se cancela (p. ej., se desenchufa la conexión USB) o no se instala por completo, se puede realizar una recuperación en ESI[tronic] Startcenter bajo "**Ayuda >> Servicio postventa**" en el menú "**Restablecer el software KTS**" (ver ayuda online ESI[tronic] Startcenter).

# **5.7.1 Actualización de software online (desde ESI[tronic] Startcenter versión 2010/2)**

- 1. *Iniciar* "*ESI[tronic] Startcenter*".
- 2. Abrir la ventana de introducción "**Configuración >>Actualizaciones online**".
- 3. Introducir el número de cliente y la contraseña y seleccionar <**Siguiente**>.

i Si no está disponible "**Login**", comprobar la configuración Proxy en "**Configuración >> Configuración de usuario**".

- 4. Seleccionar las actualizaciones disponibles e iniciar la actualización del software.
- 5. Tener en cuenta las indicaciones en pantalla y seguir las instrucciones.

Para finalizar la instalación correctamente debe reiniciarse el PC/portátil.

# **Actualización de software del KTS 340**

- 1. Desenchufar la fuente de alimentación y el cable de conexión USB del KTS 340.
- 2. Iniciar "ESI[tronic] Startcenter" .
- 3. Abastecer nuevamente de tensión el KTS 340 mediante la fuente de alimentación y encenderlo.
	- $\Rightarrow$  El KTS 340 se enciende
	- ? Aparece la ventana de diálogo "**Identificación vehículo**".
- 4. Conectar el KTS 340 mediante el cable de conexión USB con el PC/portátil.
- 5. ESI[tronic]-Startcenter: Abrir "**KTS 340 >> Información del equipo**".
- 6. Seleccionar las actualizaciones disponibles.
- 7. Seleccionar <**Actualizar**>.
- Se instala el software del sistema en el KTS 340.

#### **5.7.2 Actualización de software a través del DVD ESI[tronic]**

#### **Paso 1: Instalación del ESI[tronic] Startcenter**

- 1. Cerrar todas las aplicaciones abiertas.
- 2. Insertar el DVD "**ESI[tronic] Startcenter**".
- 3. Abrir el "**Windows Explorer**".
- 4. Iniciar **D:\setup.exe** (D = letra de la unidad de DVD).  $\Rightarrow$  Se inicia la instalación.
- 5. Tener en cuenta las indicaciones en pantalla y seguir las instrucciones (ver el cap. 4.2.1).

 $\overline{\Pi}$  Para finalizar la instalación correctamente debe reiniciarse el PC/portátil.

#### **Paso 2: Actualización de software del KTS 340**

- 1. Desenchufar la fuente de alimentación y el cable de conexión USB del KTS 340.
- 2. Iniciar "ESI[tronic] Startcenter" .
- 3. Abastecer nuevamente de tensión el KTS 340 mediante la fuente de alimentación y encenderlo.
	- ? El KTS 340 se enciende
	- ? Aparece la ventana de diálogo "**Identificación vehículo**".
- 4. Conectar el KTS 340 mediante el cable de conexión USB con el PC/portátil.
- 5. ESI[tronic]-Startcenter: Abrir "**KTS 340 >> Información del equipo**".
- 6. Seleccionar las actualizaciones disponibles.
- $\sum_{i=1}^{N}$  Si se muestra "ninguna actualización disponible", el KTS 340 dispone ya del software actual y no es necesario actualizarlo.
- 7. Seleccionar <**Actualizar**>.
- $\rightarrow$  Se instala el software del sistema en el KTS 340.

# **5.8 Instrucciones en caso de avería**

#### *Sin comunicación con la unidad de mando*

Durante el diagnóstico de la unidad de mando aparece el mensaje de fallo "**No se encontró ningún sistema**".

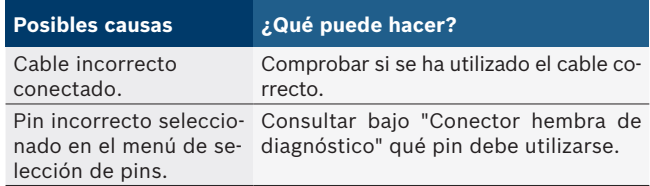

En caso de otros problemas, por favor diríjase a la línea directa de ESI[tronic].

# <span id="page-47-0"></span>6. Mantenimiento

## **6.1 Limpieza**

La carcasa y la pantalla del KTS 340 sólo pueden limpiarse con paños suaves y detergentes neutros. No utilizar productos de limpieza abrasivos ni trapos de limpieza bastos del taller.

# **6.2 Sustitución del acumulador**

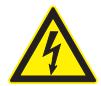

#### **Peligro por alta tensión**

Cuando el KTS 340 está abierto y se ha retirado la cubierta (fig. 4, pos. 5) para la iluminación de fondo de la pantalla LCD, pueden producirse tensiones que pueden ser mortales.

 $\triangleright$  No quitar nunca la tapa de la iluminación de fondo.

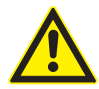

# **En caso de manejo incorrecto, existe peligro de inflamación, explosión y quemaduras.**

No calentar, quemar, conectar en cortocircuito, dañar mecánicamente, cargar con corrientes excesivas ni cargar con la polaridad inversa los acumuladores.

- $\triangleright$  Medios de extinción adecuados: Agua, CO<sub>2</sub>, arena.
- Utilizar sólo los acumuladores híbridos de níquelmetal prescritos para el KTS 340. Recomendamos acumuladores con una capacidad entre 2000 mAh y 2300 mAh. Sustituir siempre todos los acumuladores. Los acumuladores usados deberán eliminarse según las directrices vigentes.
- 1. Desconectar el KTS 340.
- 2. Aflojar los tornillos (5x; fig. 4; pos. 1) en el lado posterior del equipo y retirar la cubierta del equipo (fig. 4; pos. 2).
- 3. Quitar los compartimientos de los acumuladores a la izquierda y a la derecha y depositarlos sobre la carcasa de metal (fig. 4; pos. 3).
- 4. Retirar los acumuladores usados (fig.4, pos. 4).
- 5. Colocar los nuevos acumuladores (8x) con los polos en la posición correcta.
- 6. Colocar de nuevo los compartimientos de los acumuladores en el equipo.
- ! Cerciorarse de que los cables hacia el compartimiento del acumulador no se aprisionen al colocar el lado posterior del equipo.
- 7. Volver a colocar el lado posterior del equipo.
- 8. Montar de nuevo los tornillos (5x).

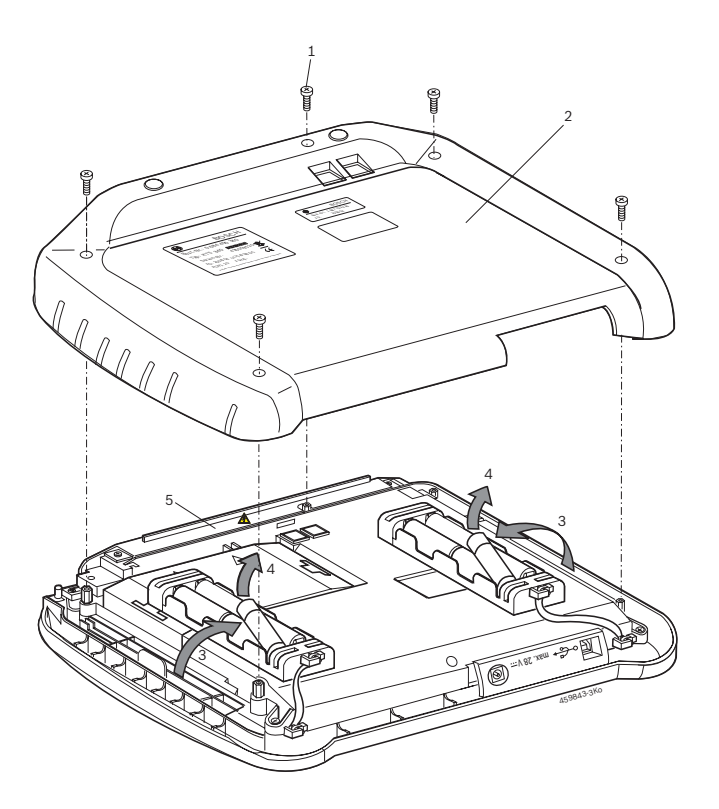

*Fig. 4: Sustitución del acumulador*

# **6.3 Piezas de repuesto y de desgaste**

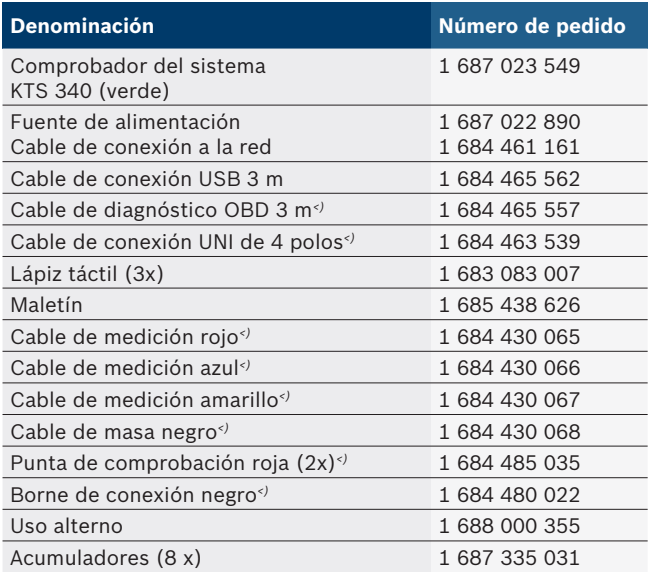

*<) Pieza de desgaste*

# <span id="page-48-0"></span>7. Datos técnicos

# **7.1 Datos generales**

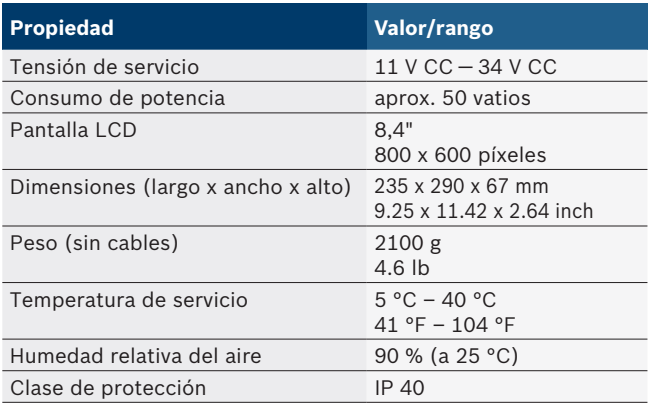

# **7.2 Protocolo de interfaces**

En los diagnósticos de unidades de mando se soportan según ISO 15031 las siguientes interfaces con los protocolos correspondientes:

- $\bullet$  ISO/DIS 15765-4 (CAN) tasas binarias: 250 kBit/s y 500 kBit/s)
- ISO 9141-2 Fast
- ISO/DIS 14230-4 (protocolo Keyword 2000) 5-Baud
- ISO/DIS 14230-4 (Keyword-Protokoll 2000) Fast
- ISO/DIS 11519-4 (SAE J1850) PWM
- ISO/DIS 11519-4 (SAE J1850) VPW

# **7.3 Fuente de alimentación**

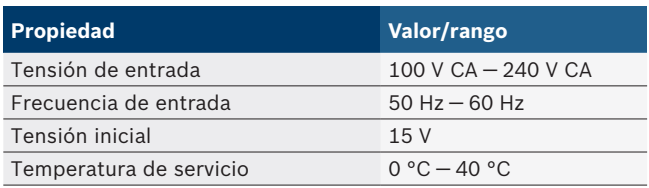

#### **7.4 Especificación multímetro**

• CH1 sin potencial (la entrada azul se puede conectar a los puntos de medición que conducen tensión). Resistencia de entrada > 900 kOhm.

• CH2 con potencial (entrada negra de masa, debe estar conectada a la masa del vehículo). Resistencia de entrada > 900 kOhm.

#### **7.4.1 Medición de CC CH1 > CH2**

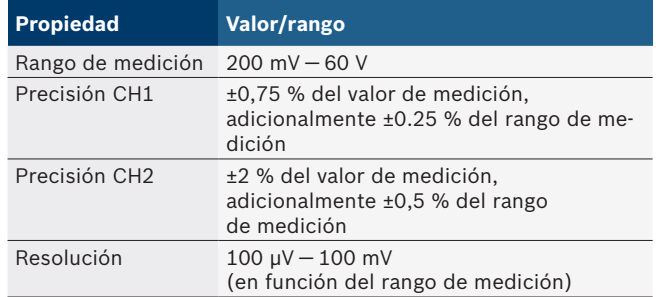

#### **7.4.2 Medición CA y de valor efectivo (CH1 y CH2)\*)**

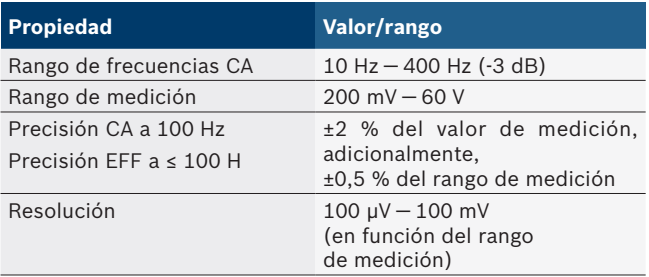

*\*) Los rangos de medición en los tipos de medición "U" e "I" son valores punta-punta. Como consecuencia, el campo de indicación digital aparece en gris tan pronto como el ámbito de medición configurado se sobrepase durante un tiempo (Overload).*

#### **7.4.3 Medición de resistencia (CH1)**

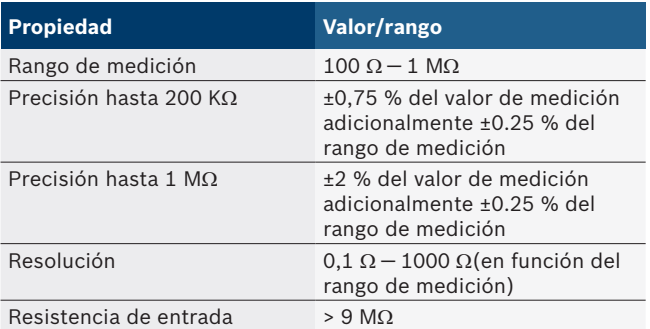

#### <span id="page-49-0"></span>**es 50 | KTS 340 | Datos técnicos**

#### **7.4.4 Medición de corriente (CH1 y CH2)**

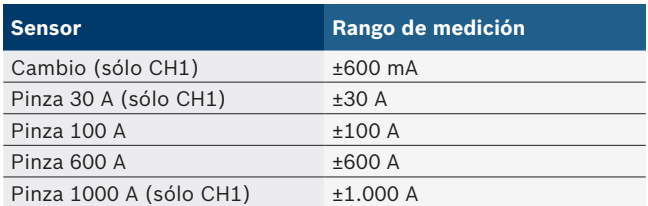

#### **7.4.5 Verificador de paso (CH1)**

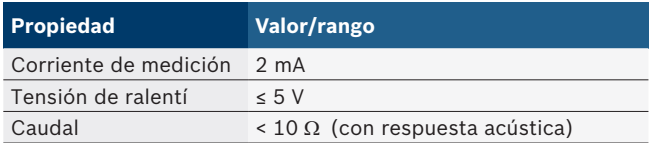

#### **7.4.6 Medición de diodos (CH1)**

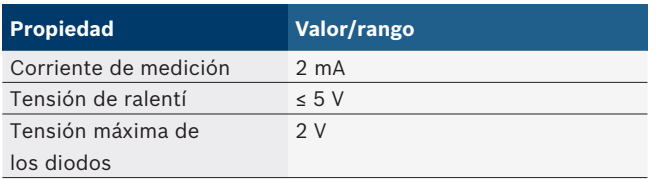

# **7.5 WLAN**

Estándar: IEEE 802.11g (54 Mbit/s), compatible con IEEE 802.11b (11 Mbit/s), codificación de datos: OPEN, WPA, WPA-PSK, WPA2, WPA2-PSK, WEP (64/128/256 bits), antena: -3dBi.

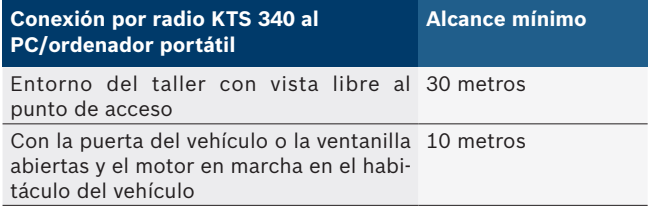

El alcance de la WLAN varía considerablemente. En recintos cerrados se alcanzan generalmente 20–40 m, al aire libre hasta 100 m. Puede ocurrir que el alcance efectivo en un entorno difícil sea sólo de 10–15 m o incluso menos.

El KTS 340 adapta la velocidad de transmisión en la WLAN automáticamente a las condiciones de transmisión. Cuando la calidad de la conexión de radiocomunicaciones es mala, transmite los datos más lentamente.

Download from Www.Somanuals.com. All Manuals Search And Download.

**Robert Bosch LLC** Automotive Aftermarket Division 2800 South 25th Avenue Broadview, IL 60155 USA **www.boschdiagnostics.com**

1 689 989 072 | 2010-04-06

Free Manuals Download Website [http://myh66.com](http://myh66.com/) [http://usermanuals.us](http://usermanuals.us/) [http://www.somanuals.com](http://www.somanuals.com/) [http://www.4manuals.cc](http://www.4manuals.cc/) [http://www.manual-lib.com](http://www.manual-lib.com/) [http://www.404manual.com](http://www.404manual.com/) [http://www.luxmanual.com](http://www.luxmanual.com/) [http://aubethermostatmanual.com](http://aubethermostatmanual.com/) Golf course search by state [http://golfingnear.com](http://www.golfingnear.com/)

Email search by domain

[http://emailbydomain.com](http://emailbydomain.com/) Auto manuals search

[http://auto.somanuals.com](http://auto.somanuals.com/) TV manuals search

[http://tv.somanuals.com](http://tv.somanuals.com/)